# Observaciones y descriptores: Cultivo y Vista (Dataview)

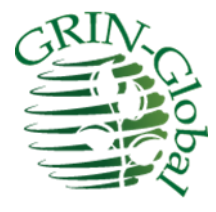

**Fecha de revisión** 23 de febrero de 2015

#### *Traducido por: Alfonso Blanco y Edwin Iquize Instituto Nacional de Innovación Agropecuaria y Forestal INIAF-Bolivia*

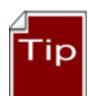

Este documento describe varias Vistas (dataviews) interrelacionados que manejan los datos de los descriptores ("observaciones"). Puesto que muchos usuarios del GRIN Global sólo necesitarán saber cómo utilizar los descriptores y sus características para registrar sus observaciones, este documento comienza centrándose en el uso de los descriptores del cultivo aplicado al registro de los datos (observaciones). También verá cómo las características pueden ser revisadas en el sitio web público.

El resto del documento describe y explica el detalle y los códigos de las tablas y vistas (dataviews). Normalmente en la mayoría de las organizaciones, sólo unos pocos usuarios (o quizás el administrador) tendrá que definir el detalle de los descriptores y sus códigos relacionados, considerando que muchas personas del Banco de Germoplasma utilizarán el Módulo Curador para entrar datos de sus observación.

[Notas de cambio](http://www.microsofttranslator.com/bv.aspx?from=en&to=es&a=http%3A%2F%2F131.253.14.125%2Fbvsandbox.aspx%3F%26dl%3Des%26from%3Den%26to%3Des%23changes) relativas a este documento también se resumen en el apéndice. Revise la [Tabla de contenido](http://www.microsofttranslator.com/bv.aspx?from=en&to=es&a=http%3A%2F%2F131.253.14.125%2Fbvsandbox.aspx%3F%26dl%3Des%26from%3Den%26to%3Des%23toc) que contiene vínculos a las secciones del documento

*Instituto Nacional de Innovación Agropecuaria y Forestal INIAF depende del Ministerio de Desarrollo Rural y Tierras del Estado Plurinacional de Bolivia*

#### **Comentarios y sugerencias:**

Por favor, póngase en contacto co[n feedback@ars-grin.gov](mailto:feedback@ars-grin.gov) con sus sugerencias o preguntas relacionadas con este documento. Este y otros GRIN-Global – documentación relacionada puede ser descargado de la GRIN Globa[l Página de formación.](http://www.microsofttranslator.com/bv.aspx?from=en&to=es&a=http%3A%2F%2Fwww.grin-global.org%2Findex.php%2FTraining)

## Contenido

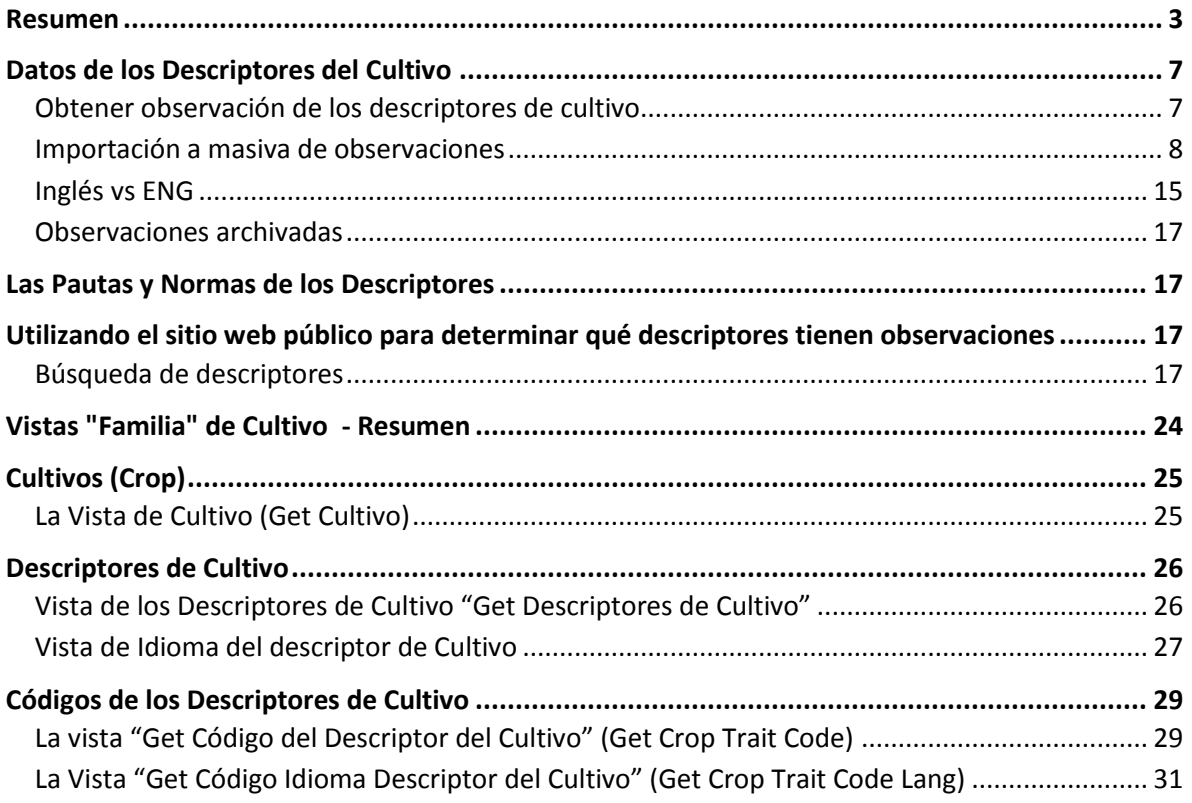

### <span id="page-2-0"></span>**Resumen**

(Los usuarios del GRIN se refieren a esta tabla como la tabla de "Observación"). Estás vistas (dataviews) contiene las observaciones específicas de cultivo para una accesión. La tabla de observación contiene todos los datos de la característica específica y evaluación para todas las accesiones e inventario.

#### *Cultivos*

Antes de discutir los descriptores, es importante entender que los descriptores están organizados por cultivos. En la interface Web (pública), para revisar cualquier observación, inicialmente se debe seleccionar un cultivo:

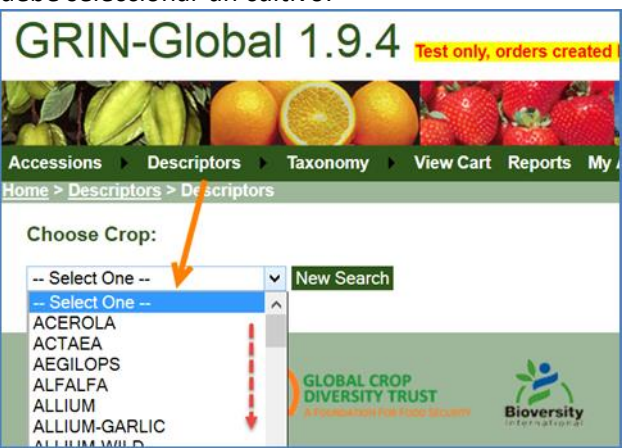

Usando el Módulo Curador o el motor de búsqueda, usted puede obtener una lista completa de los cultivos. La vista **Get Cultivo (Get Crop)** muestra automáticamente todos los registros de cultivo.

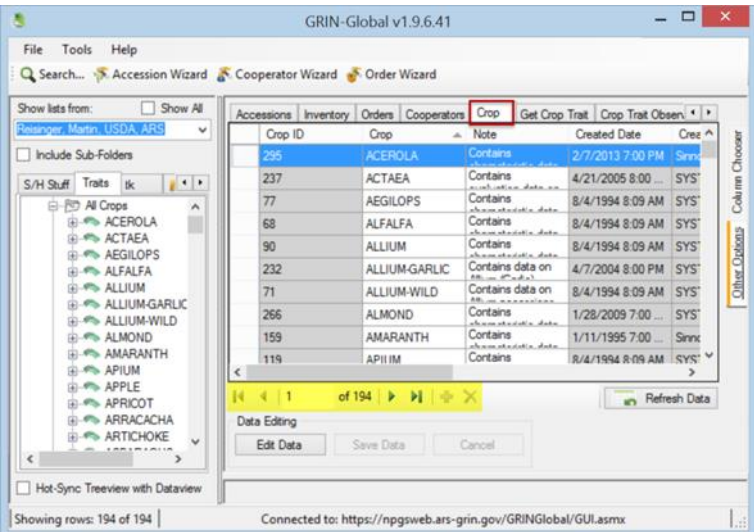

Cuando el personal o curador del germoplasma desea registrar los resultados de sus evaluaciones, estos la realizan mediante la vista **"Get Datos de Carac/Eval" (Get Crop Trait Observation).** Sin embargo, antes de que las observaciones puedan grabarse, deben definirse los descriptores y sus

#### características. Esto se hace mediante la vista **"Get Descriptor del Cultivo" (Get Crop Trait):**

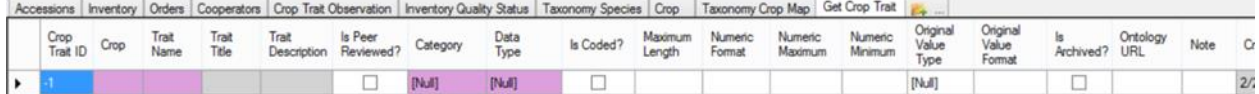

Los detalles para crear un nuevo registro en el descriptor de cultivo se explican más adelante en este documento; Refiérase a la sección de los Descriptores de Cultivo para más detalles. Nótese que para dar el primer paso en el ejemplo anterior se tiene que definir un "Cultivo". Así que si una organización hace una configuración inicial con GRIN Global, tendrá que establecer sus cultivos primero; Esto se hace mediante la vista **"Get Cultivo" (Get Crop).**

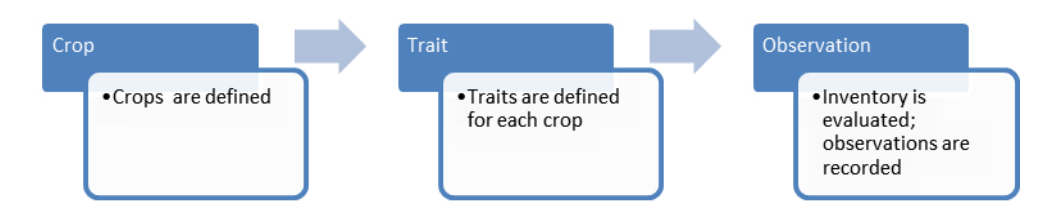

Así que la pregunta es, ¿cómo están las observaciones relacionadas con accesiones? Revisando la vista **"Get Datos de Carac/Eval" (Get Crop Trait Observation)** a continuación. A partir de la izquierda a derecha, lo primero que se requiere al ingresarse es el **Dato de Inventario (Inventory)**. El usuario procede a introducir el **Cultivo (Crop)**, el **Descriptor de cultivo (Crop Trait)**, el valor de la observación y así sucesivamente:

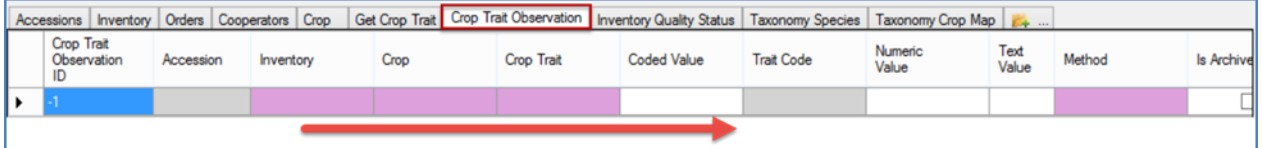

Observe que el campo de la **Accesión (Accesion)** no puede ser introducido. Después de que el registro se guarda, GG completará el campo de la **Accesión (Accesion)**, basado en la relación de inventario-accesión. Observaciones se explican en detalle en la sección "Datos de los Descriptores del Cultivo".

#### *Vistas de Cultivo y Descriptores en el Módulo Curador*

En el GRIN-Global, hay una "familia" de tablas relacionadas entre sí; en el Módulo Curador, se puede ver las vistas (dataviews) relacionados en el área de **Cultivo (Crop)** :

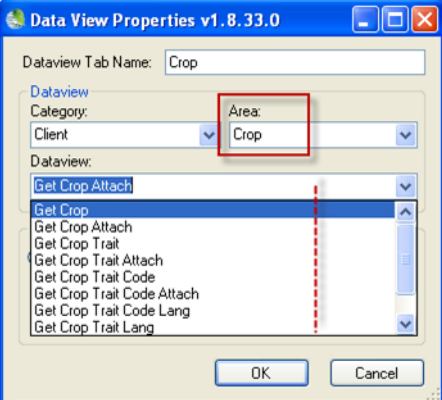

#### *Sitio web público*

Hay varias maneras para ver las observaciones en el sitio web (público). Una metodología consiste en buscar por descriptores – la Web de público tiene una opción de menú de **Descriptores (Descriptors):**

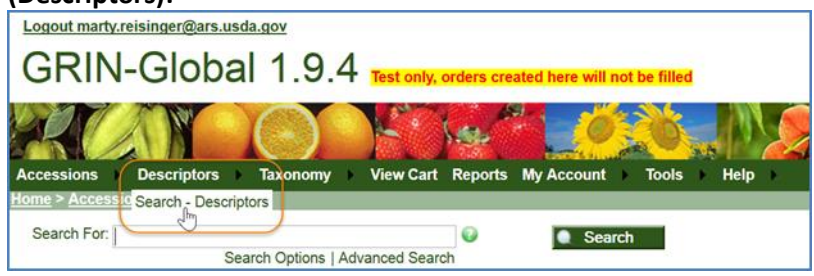

Para revisar cualquier observación, se debe seleccionar inicialmente un Cultivo (Crop):

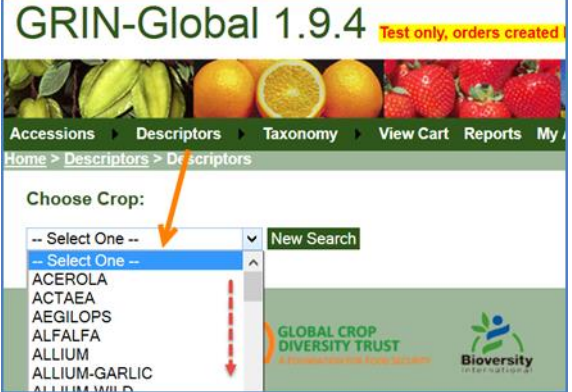

Después de haber seleccionado el cultivo (Crop), si hay observaciones asociados con sus inventario/accesiones, se mostrará una lista de descriptores. Mediante estos descriptores se indica que hay observaciones hechas que se almacenan en la base de datos:

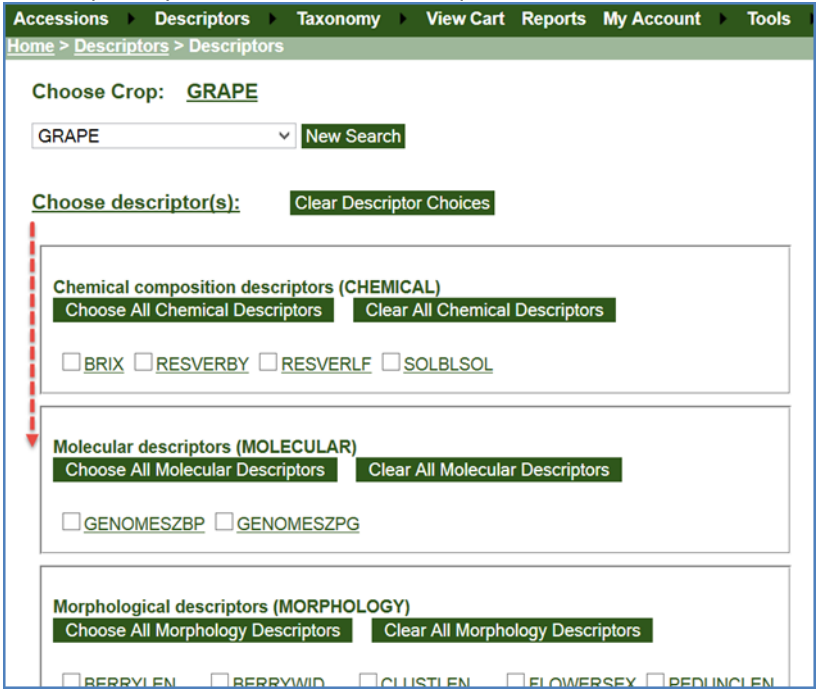

Usando las casillas de verificación, seleccione los descriptores (descriptores) deseados:

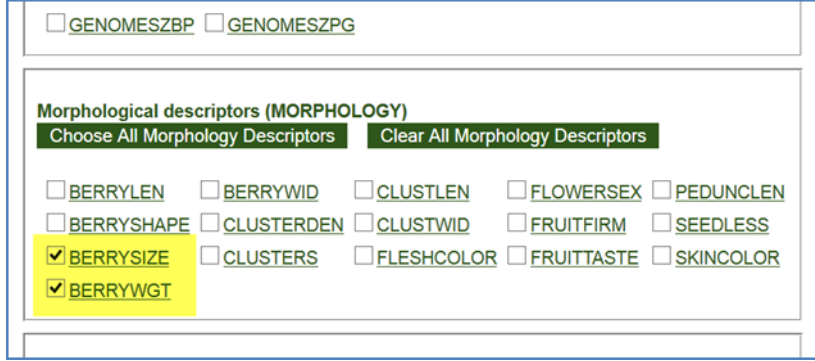

#### Resultados:

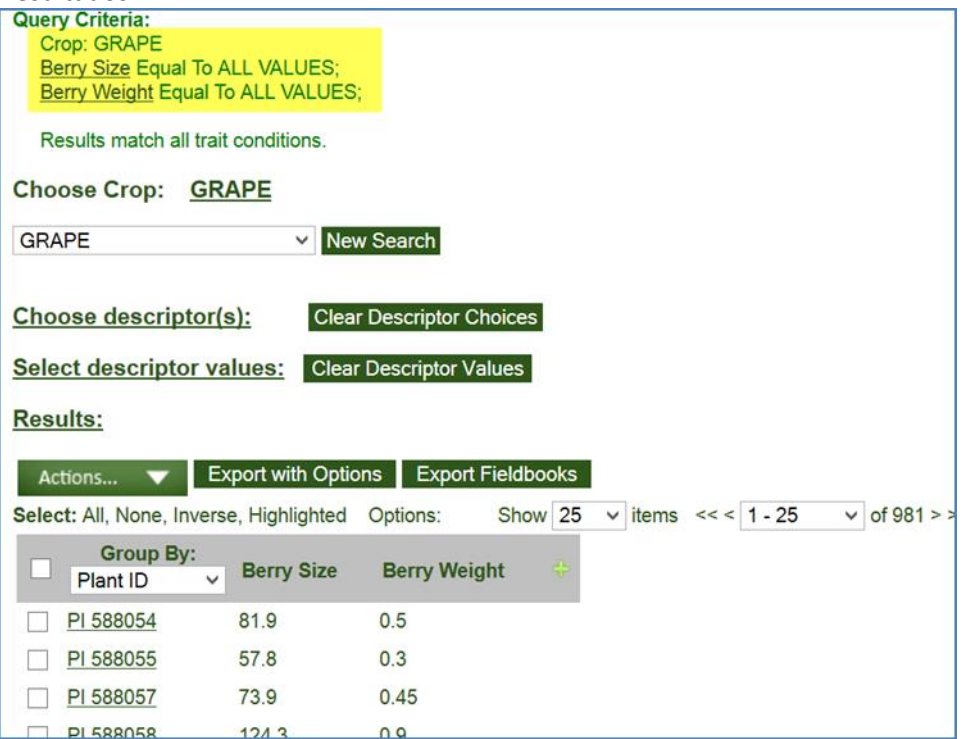

#### *Un método alternativo para mostrar descriptores en el Sitio web (público)*

En las **Opciones de búsqueda (Search Option),** puede seleccionar "**Búsqueda de observación en la Web" (Web Search Observations).** Resultados de la búsqueda mostrarán varias columnas de observaciones para las accesiones que cumplieron con los criterios de búsqueda; en este ejemplo el criterio de búsqueda fue simplemente "vitis vinifera". En este ejemplo, GG ha devuelto 72 filas de datos de observación. Para mostrar todas las observaciones, utilice la función de "**Exportar" (Export)** para crear un archivo CSV para mayor revisión.

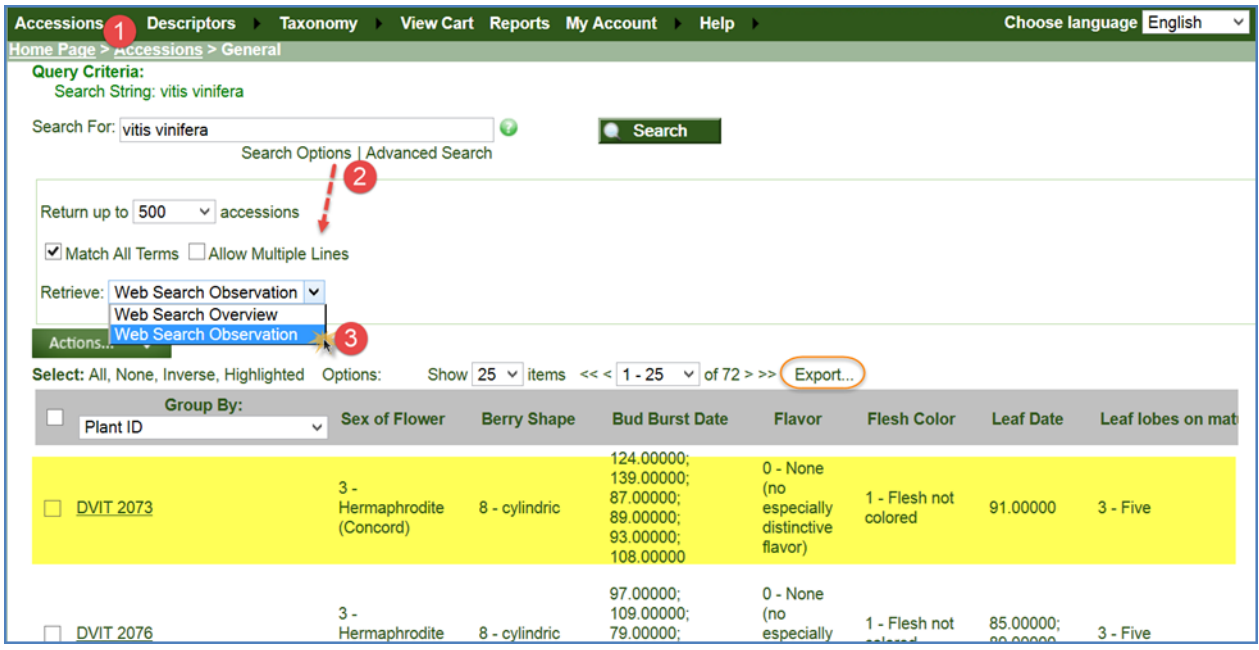

### <span id="page-6-0"></span>**Datos de los Descriptores de Cultivo**

Suponiendo que se han añadido los descriptores para los cultivos que están registrando observaciones, con Módulo Curador el usuario puede que necesite uzar sólo la vista "**Get Datos de Carac/Eval" (Get Crop Trait Observation)** en el que entrará los resultados de su evaluación. En esta primera sección del documento, además de mostrar cómo grabar registros de datos de observación, también discutimos un modo opcional para introducir códigos en lugar de sus valores.

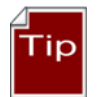

Los datos de las observaciones requieren indicar un Método, así que se debe definir primero un Método antes de añadir las observaciones. (Utilice la vista "Get Metodo" (Get Metodo).

#### <span id="page-6-1"></span>**Introducción de Datos de los Descriptores de Cultivo**

En la vista "**Get Datos de Carac/Eval" (Get Crop Trait Observation)** tiene muchos campos, cuatro son necesarios:

- Inventario (Inventory)
- Cultivo (Crop)
- Descriptor de cultivo (Crop Trait)
- Método (Method)

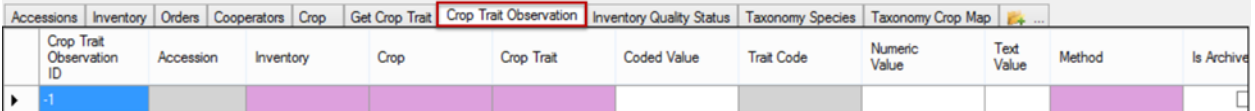

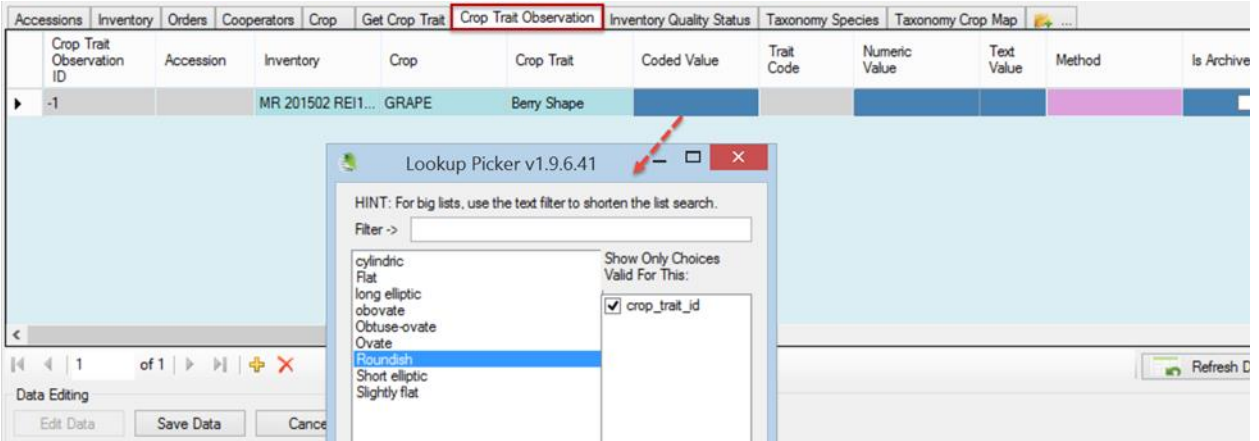

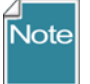

Las Celdas de colores Violetas son necesarias; las de color gris son de sólo lectura.

#### Después de guardar (el **Código del Descriptor (Trait Code)** se llena con el valor respectivo):

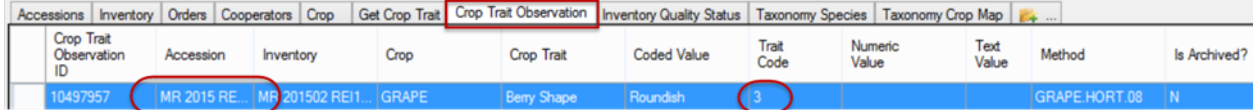

En el ejemplo anterior, los valores de A**ccesión (Accession)** y **código del descriptor (Trail Code)** se proporcionaron después de la operación de guardar.

#### **¿Cómo se introducen las observaciones de la accesión al inventario?**

Observaciones están típicamente asociadas con un registro específico de inventario; sin embargo, debido a la flexibilidad que proporciona el Esquema (ver 1.7), una observación puede estar asociada con *cualquiera de los registros de* inventario (uno o varios) *o* con la accesión en general. Observaciones a veces históricas que se han guardado, pero no están asociadas con el inventario. Pueden perderse esos datos. En GRIN Global se puede grabar estos registros de las accesiones y asociarlos con el inventario virtual o del sistema (de tipo = "\*\*")

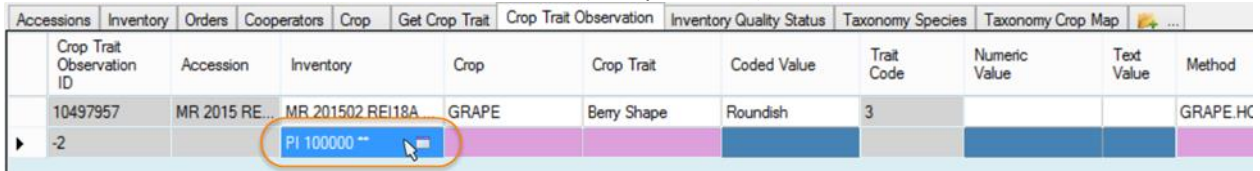

#### <span id="page-7-0"></span>**Importación a masiva de observaciones**

En algún momento puede tener muchas observaciones en GRIN Global. La introducción de ellos uno a la vez es lento e ineficiente, especialmente si ya tienes los datos almacenados en una hoja de cálculo. En cambio, es mucho más práctico importar los datos de observación en forma masiva.

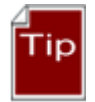

Muchos usuarios prefieren trabajar con los **Códigos del Descriptor (Trait Codes)** en lugar de los **Valores Codificados (Coded Values)**, especialmente cuando se usa importación masiva. Refiérase a la sección de *[Inglés vs ENG](http://www.microsofttranslator.com/bv.aspx?from=en&to=es&a=http%3A%2F%2F131.253.14.125%2Fbvsandbox.aspx%3F%26dl%3Des%26from%3Den%26to%3Des%23english_vs_eng)* para más detalles.

#### *Muestra datos de observación para las manzanas*

Get Ste | Accessions | Accession Source | Invertory | Orders | Cooperators | Get Taxonomy Species | Get Crop | Get Crop Trait Observation | Source Descriptor | Source Descriptor Lang | Source Descriptor Lang | Source Descr

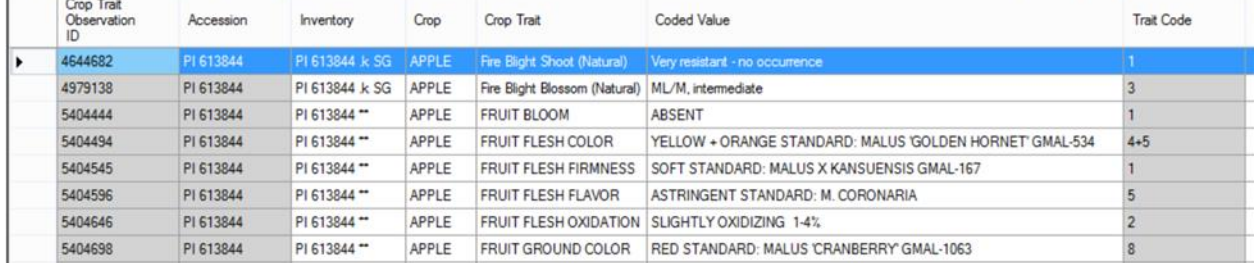

En el siguiente escenario, asumir que las observaciones que se registran en el descriptor de la MANZANA (APPLE), **JUGOSIDAD DE LA FRUTA (FRUIT JUICINESS)**.La Jugosidad **de la Fruta** es un descriptor codificado. Existen varios métodos para determinar cuáles son los códigos válidos posibles.

En modo de edición, un método simple es utilizar es la Vista "Get Datos de Carac/Eval" (**Get Crop Trait Observation)**. Comience agregando un registro nuevo y entonces utilizar la búsqueda del **Valor codificado (Code Value)** para determinar qué códigos son válidos para el descriptor. Desafortunadamente no es una manera fácil de copiar estos códigos en una hoja de cálculo, por lo que se puede transcribir inexacta si intenta escribirlas.

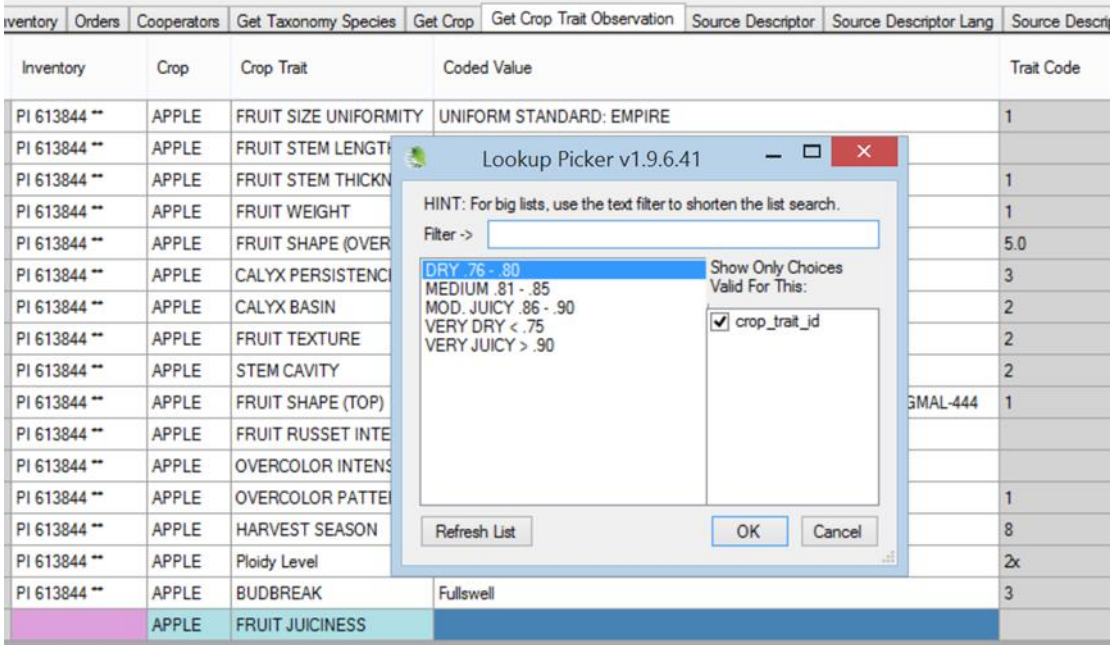

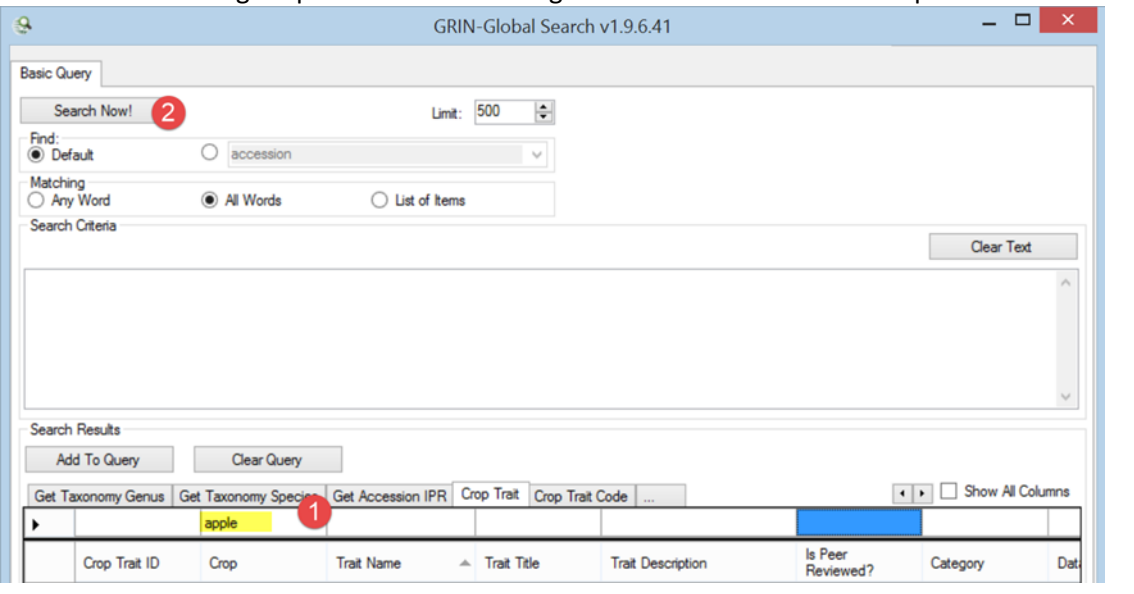

#### Una manera más segura para obtener los códigos es utilizar el motor de búsqueda.

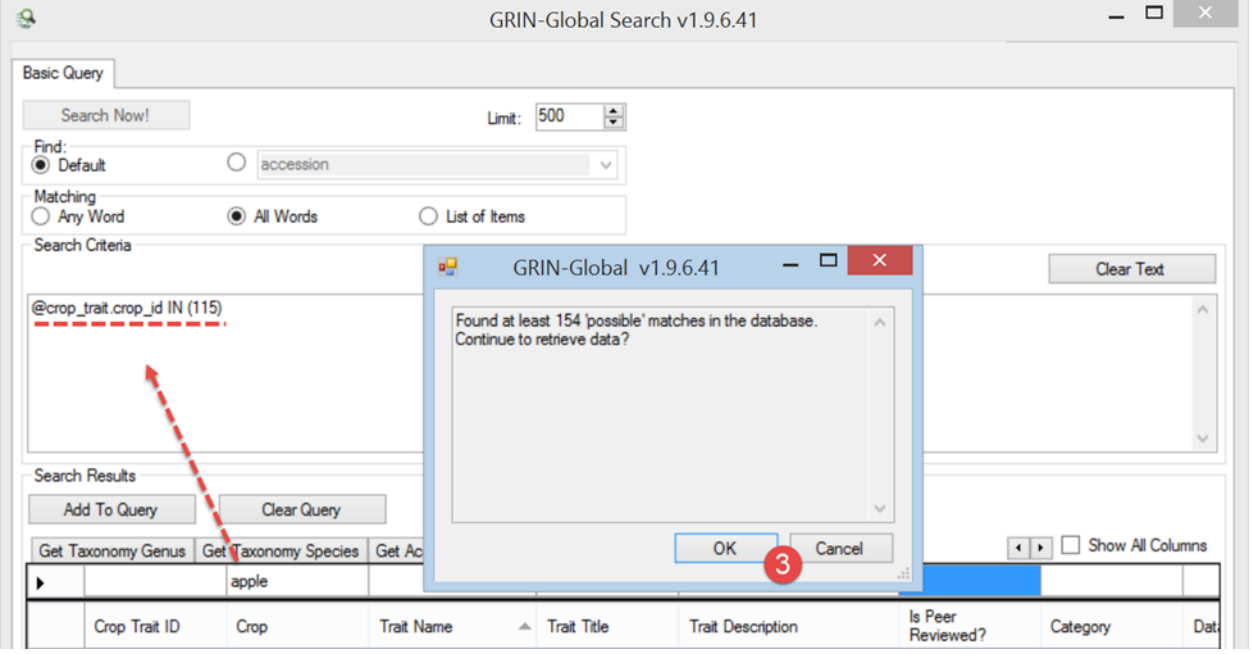

Clasificar la lista de registros encontrados con el nombre de descriptor y desplazarlo hacia abajo y la lista mostrará la fila para **Jugosidad de la fruta. (**Observe que el título del descriptor es **Jugosidad de la fruta**; y el nombre de descriptor es **FRUITJUIC.** Añadir a **FRUITJUIC** a la consulta:

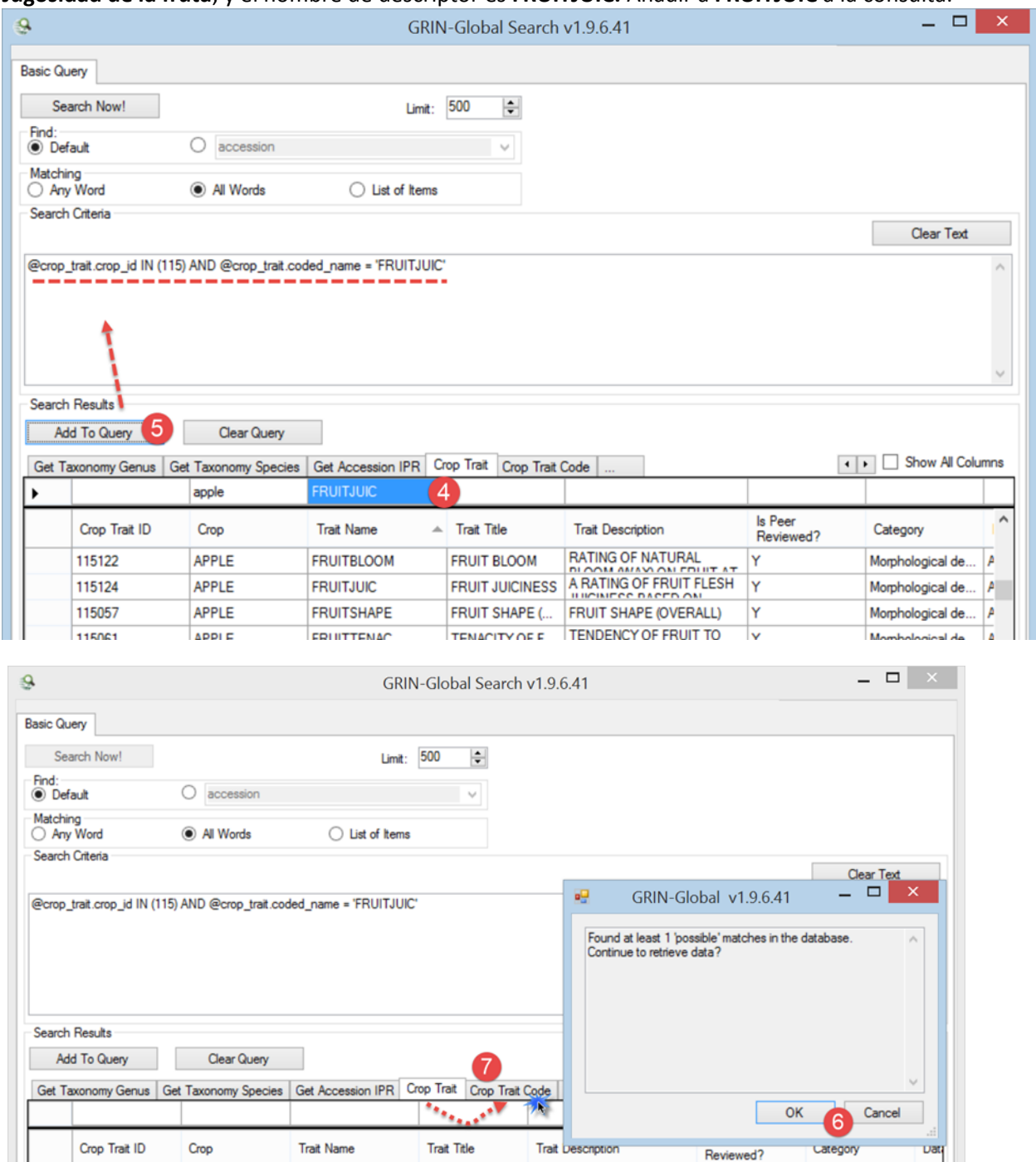

FRUIT JUICINESS A RATING OF FRUIT FLESH Y

Morphological de...

Alph

115124

APPLE

**FRUITJUIC** 

Cambiar la vista a "Get Código del Descriptor del Cultivo" (Get Crop Trait Code) y los códigos se verán en la pantalla del descriptor **FRUITJUIC** :

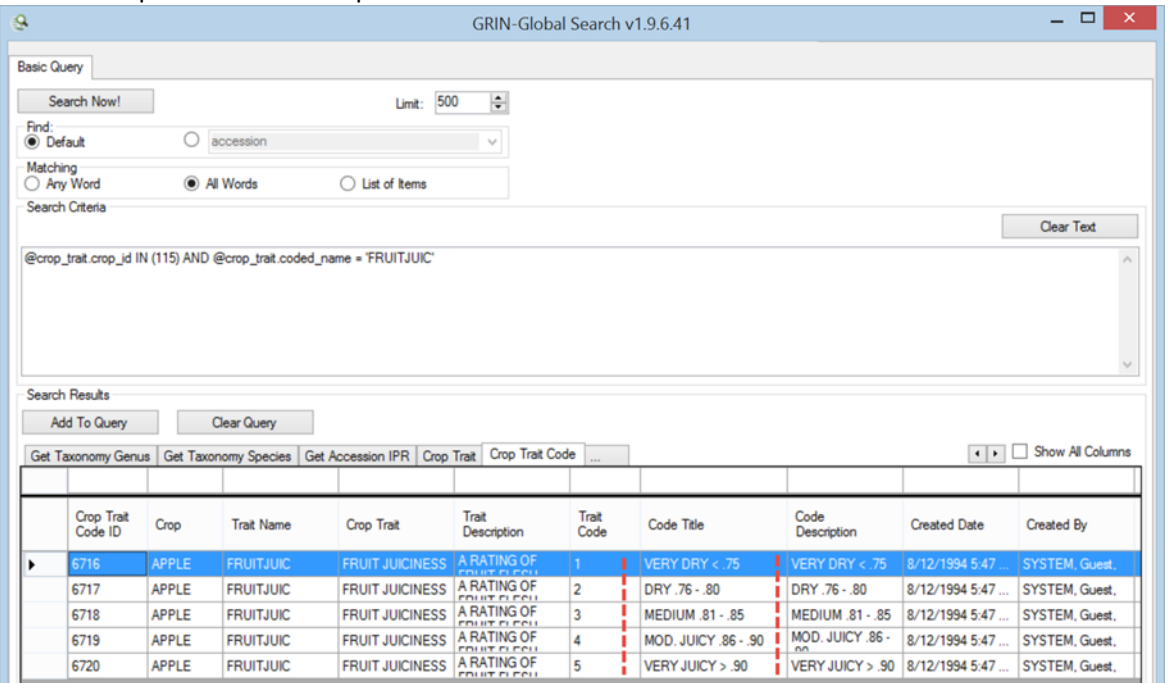

Se resalta las filas (en este caso son cinco para fruta JUGOSIDAD) y arrástrelos a Excel:

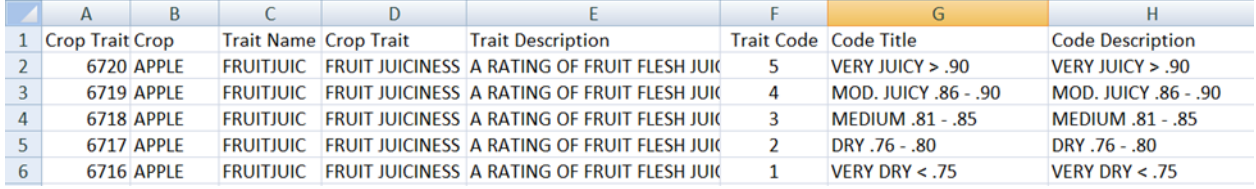

Ahora veremos lo que se necesita para guardar un dato de observación.

En esta pantalla parcial de una vista "Get Datos de Carac/Eval" (Get Crop Trait Observation), para el color violeta, podemos determinar que los cuatro campos son obligatorios:

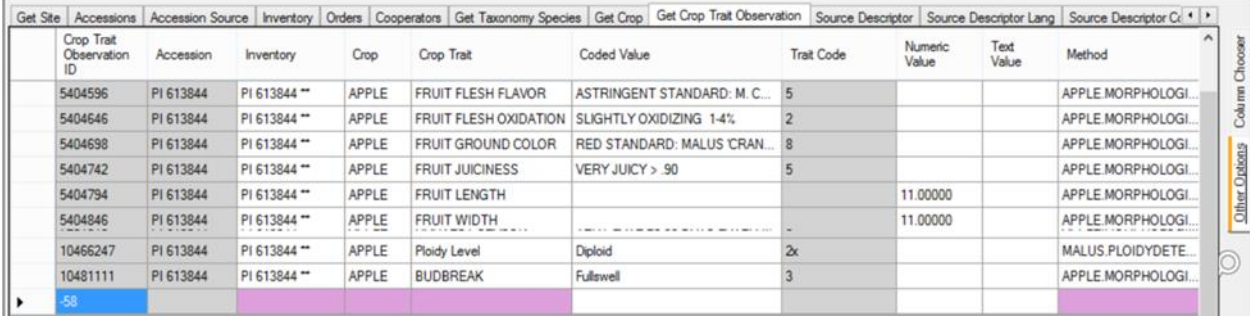

#### *Campos que se requiere:*

- Inventario (Inventory)
- Cultivo (Crop)
- Descriptor de cultivo (Crop Trait)
- Método (Method)

Si el descriptor es la descripción de un código, también deberá proporcionar un código válido. Observe en el ejemplo anterior que la columna de **Código del descriptor (Trait Code)** tiene un color gris, indicando que en esta vista no se puede entrar datos, arrastre los datos en ese campo.

En el Módulo Curador con la vista "Get Datos de Carac/Eval" (Get Crop Trait Observations) activa, arrastre un registro que ya tiene descriptores de cultivos **Fruta JUGOSIDAD (FRUIT JUICINESS)** a una hoja de cálculo:

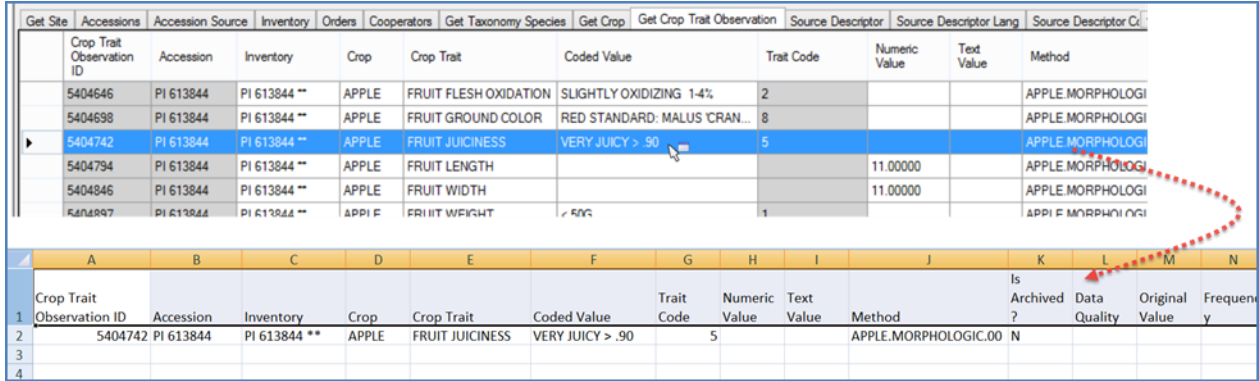

Ahora puede utilizar la hoja de cálculo como una plantilla para la construcción de sus registros de observación. En este escenario sólo estamos ilustrando la adición de observaciones a granel de **Fruit JUCINESS**, pero usted puede agregar observaciones, como proporciona los campos requeridos y cuando los rasgos son rasgos codificados, proporcionar códigos válidos.

Previamente habíamos llevado los códigos válidos a una hoja de cálculo. Utilice los valores de la vista **Get Crop Trait Code** para **Titulo del Código** al crear los registros de observación. (Nota: más abajo, en el *[Inglés vs ENG](http://www.microsofttranslator.com/bv.aspx?from=en&to=es&a=http%3A%2F%2F131.253.14.125%2Fbvsandbox.aspx%3F%26dl%3Des%26from%3Den%26to%3Des%23english_vs_eng) sección*, discutiremos cómo usted puede usar los códigos del descriptor en su lugar.)

Si configura la hoja de cálculo con los valores de la vista Get **Cultivo Descriptor Code,** valores directamente sobre el título de **Valor del código** (valores con fondo amarillo en la siguiente figura), usted se beneficiará de la característica muy útil de Excel que suministra un elemento de la lista mientras escribes.

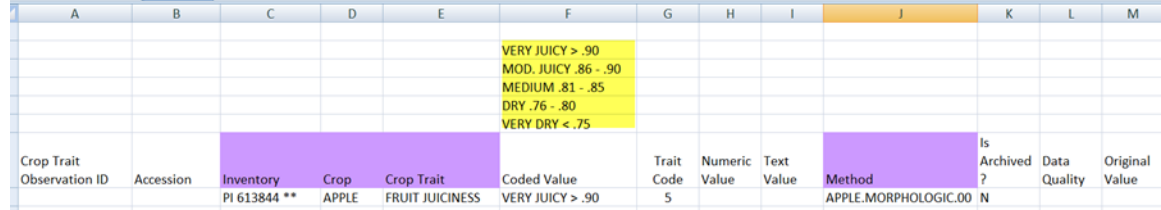

Eventualmente usted tendrá los nuevos datos de observación en la hoja de cálculo preparado para ser arrastrado el Módulo Curador. Resaltar los títulos – no necesita a todos, pero debe incluir la columna **ID de observación descriptores de cultivo (Crop Trait Observation ID)** vacía. Está bien, incluyendo la columna vacía de la Accesión (Accession).

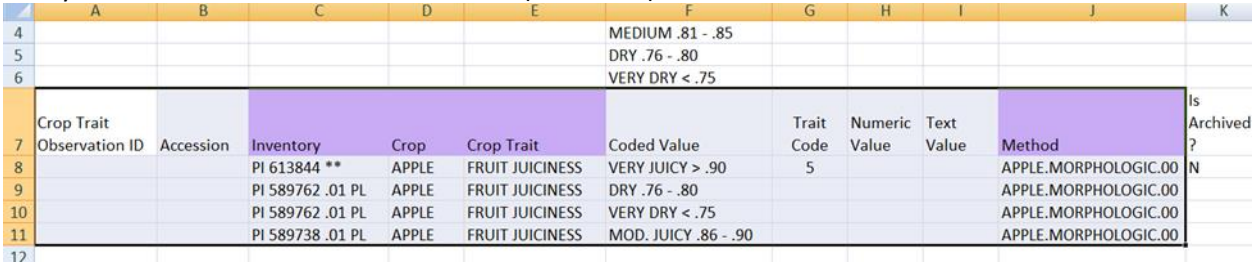

#### Después de arrastrar en el CT (Módulo Curador), pero antes de guardar:

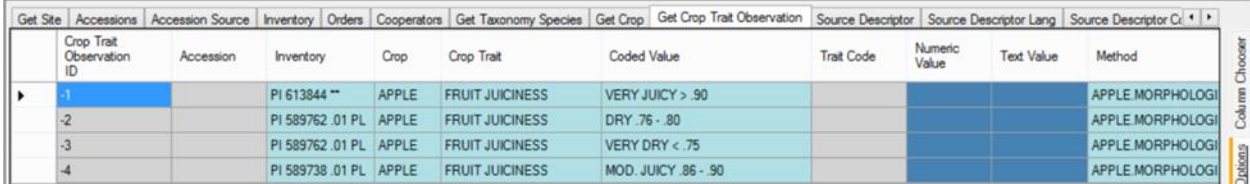

#### Después de guardar:

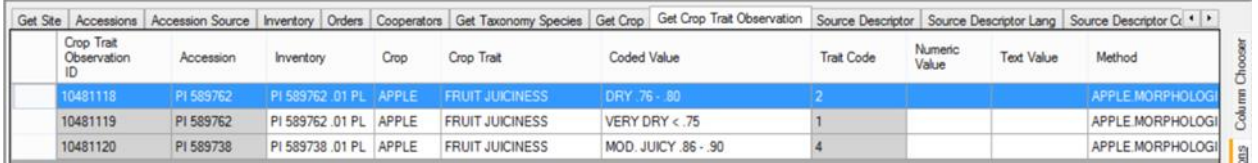

¿Por qué sólo tres mientras que la tabla de Excel tiene cuatro? El primer registro, que usamos como plantilla, ya estaba en la base de datos. Durante el proceso de guardar en el Módulo Curador (CT) destaca el duplicado y no le permite ser grabado otra vez. Puesto que ya estaba en la base de datos, guardamos los tres nuevos registros.

Como un aparte, las tres observaciones en este ejemplo fueron asociados a inventarios, no de adquisiciones. Recuerde que observaciones asociadas con [registros del sistema de inventario](http://www.microsofttranslator.com/bv.aspx?from=en&to=es&a=http%3A%2F%2F131.253.14.125%2Fbvsandbox.aspx%3F%26dl%3Des%26from%3Den%26to%3Des%23accession_or_inv) están asociadas a la accesión.

#### <span id="page-14-0"></span>**Inglés vs ENG**

Un conjunto de Vistas (dataviews) se crearon para permitir que códigos deban usarse, en lugar de los títulos. Algunas personas prefieren usar los Vistas en ENG.

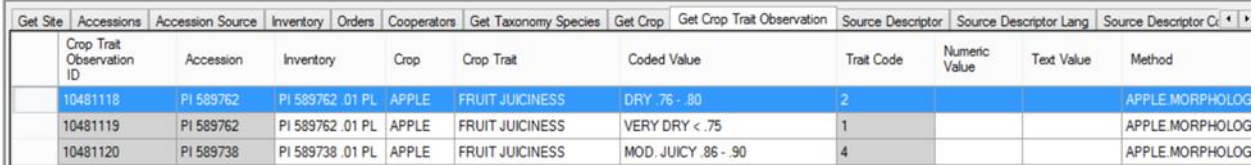

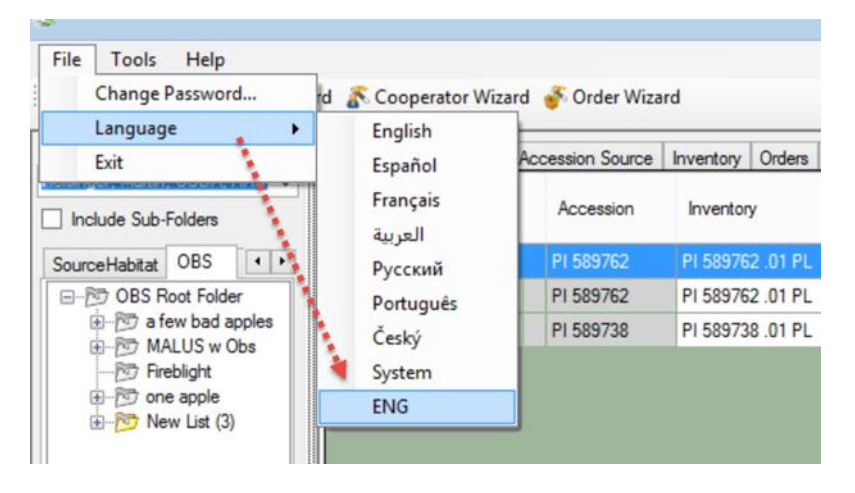

Después de cambiar de idioma, se le pedirá para actualizar sus tablas de búsqueda. Ya que sólo trabajamos con los descriptores, actualmente sólo tenemos que actualizar dos:

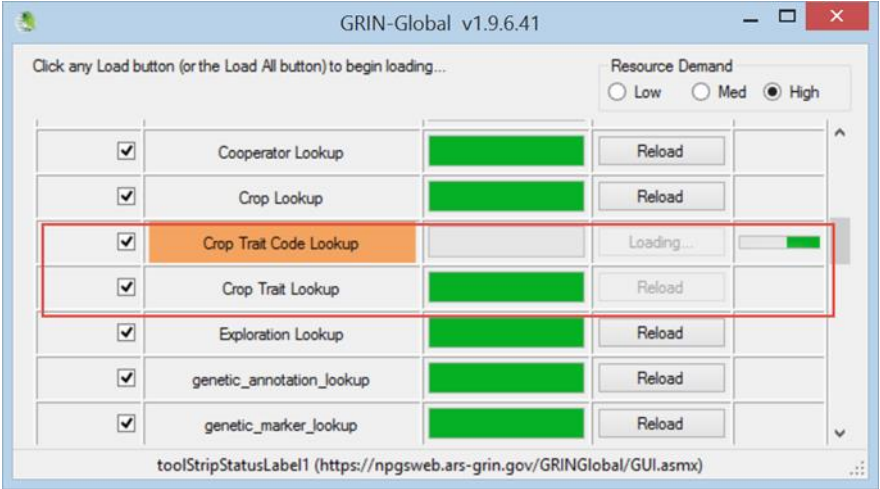

"Crop Trait Code Lookup" actualizado antes de la captura de pantalla completada).

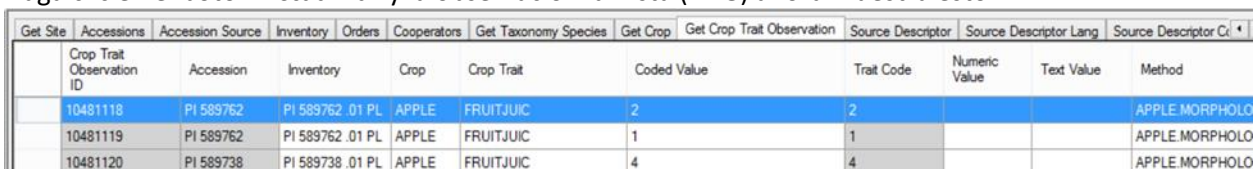

#### Haga clic en el botón **Actualizar** y la observación la Vista (ENG) ahora muestra esto:

#### Comparar la versión ENG por con la versión en inglés que vimos anteriormente:

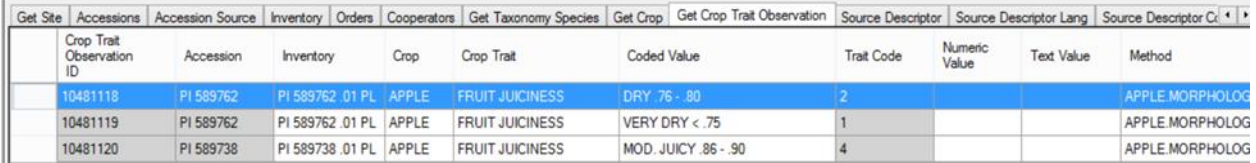

Tenga en cuenta especialmente el **Descriptor de cultivos** y los campos de **Valor codificado** . La versión **ENG** es mucho más sencilla de actualizar de forma masiva. Después de completar la actualización, siempre puede cambiar a la versión en **Inglés**.

El siguiente es otro ejemplo. Donde se muestra el descriptor de la Forma de fruta (Fruit Shape) en el cultivo de sandías (Watermelon):

#### *Versión en Inglés:*

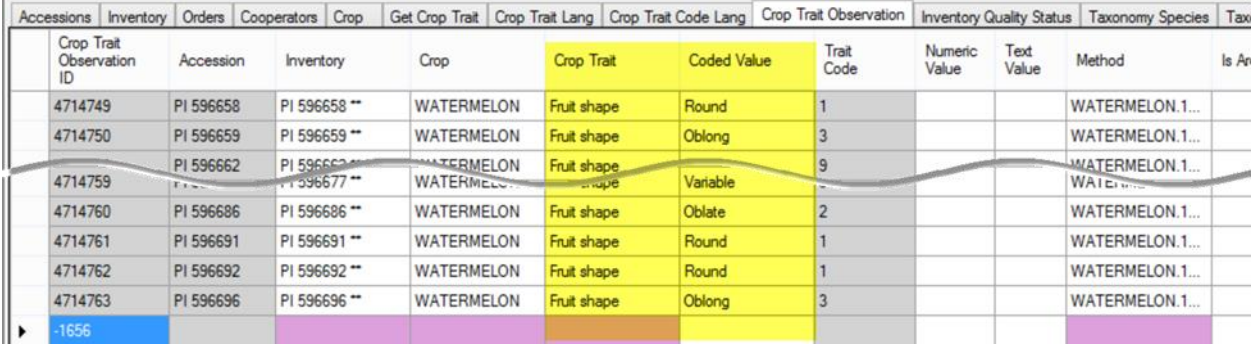

#### *Versión ENG:*

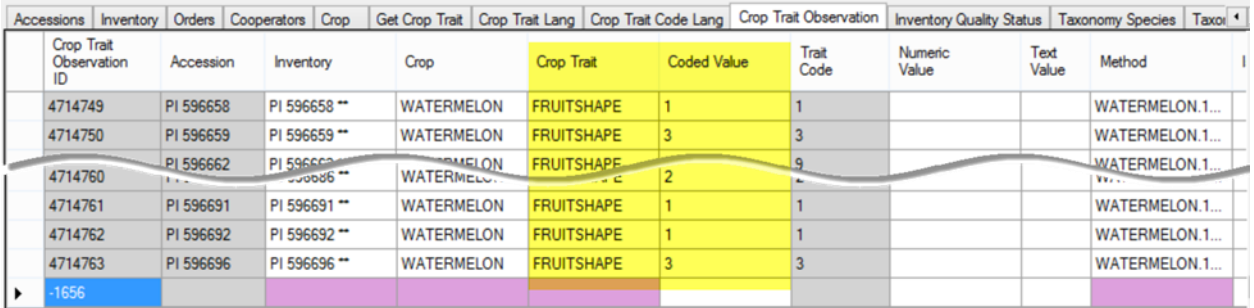

Consulte el documento *[Inglés vs ENG](http://www.microsofttranslator.com/bv.aspx?from=en&to=es&a=http%3A%2F%2Fwww.ars-grin.gov%2Fnpgs%2Fgringlobal%2Fdocs%2Fenglish_vs_eng.pdf)* para obtener más información sobre el trabajo con el lenguaje alternativo **ENG** .

#### <span id="page-16-0"></span>**Observaciones archivadas**

Registros de observación tienen un campo de falso/verdadero que indica si los datos de esta se ha archivado. El valor predeterminado es 'N.' sin embargo, cuando se establece a 'Y,' los usuario de la interfaz Web del GRIN Global no serán capaces de buscar estos datos y el registro de la observación no aparece en la página en detalles de la accesión.

### <span id="page-16-1"></span>**Las Pautas y Normas de los Descriptores**

Consulte la Página Web de Bioversity descriptores y estándares y su boletín técnico número 13, "Listas de descriptor de cultivos en desarrollo, directrices para desarrolladores" que cubren el tema de los descriptore

s del cultivo en detalle. En la página web está en detalle de los descriptores: "listas de descriptores y estándares derivados representan una herramienta importante para un sistema de caracterización estandarizado y es promovido por Bioversity en todo el mundo. Proporciona un formato internacional y un 'lenguaje universal' para datos de recursos genéticos de la planta. La adopción de este esquema de codificación de datos, o al menos la producción de un método de transformación para convertir otros esquemas al formato Bioversity, producirá un medio rápido, confiable y eficiente para el intercambio de información, almacenamiento, recuperación y comunicación y le ayudará con la utilización de germoplasma. "

Las siguientes definiciones de descriptores son de la Junta Internacional de Recursos Genéticos Vegetales (IBPGR):

- Descriptores de caracterización: "consiste en grabar los caracteres que son altamente heredables, pueden ser vistos fácilmente por el ojo y se expresan en todos los ambientes."
- Evaluación preliminar de descriptores: "Consiste en registrar un número limitado de caracteres adicionales que son deseables por el consenso de usuarios de un cultivo en particular"

### <span id="page-16-2"></span>**Utilizando el Sitio Web Público para determinar qué descriptores tienen observaciones**

Además de usar el Modulo Curador, hay muchas funciones dentro de la interface Web pública del GRIN Global, donde el personal del Banco de germoplasma puede usar para examinar descriptores.

#### <span id="page-16-3"></span>**Búsqueda de descriptores**

Utilice la opción de **descriptores** para examinar observaciones y descriptores existentes. Primero seleccione el cultivo deseado; después de hacerlo, tienes varias herramientas con las cuales puede revisar descriptores y observaciones.

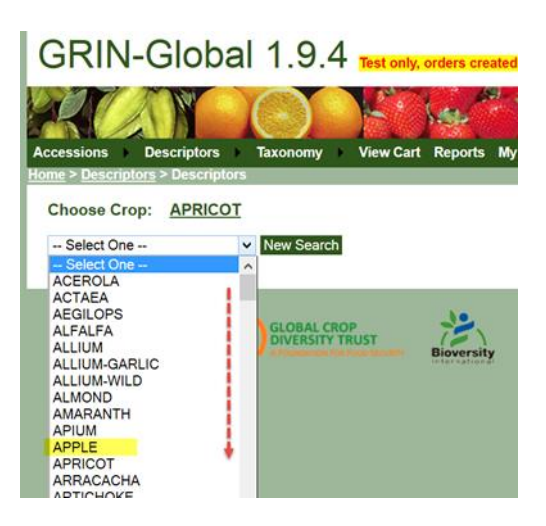

Después de que el cultivo ha sido seleccionado, si el cultivo tiene observaciones, se listarán todos los descriptores que se han utilizado para mostrar las observaciones:

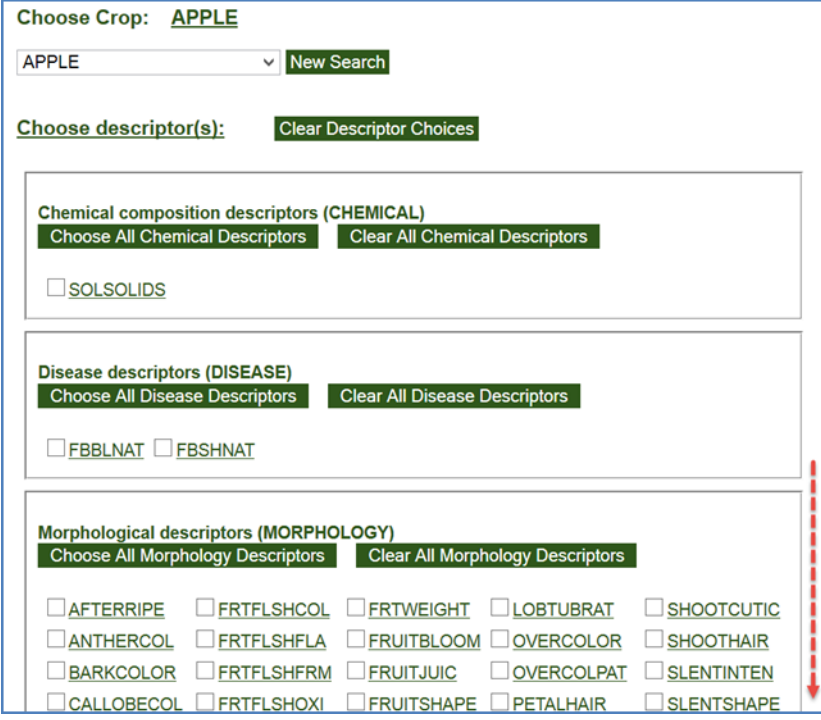

Puede seleccionar cualquiera de los descriptores para revisar las observaciones:

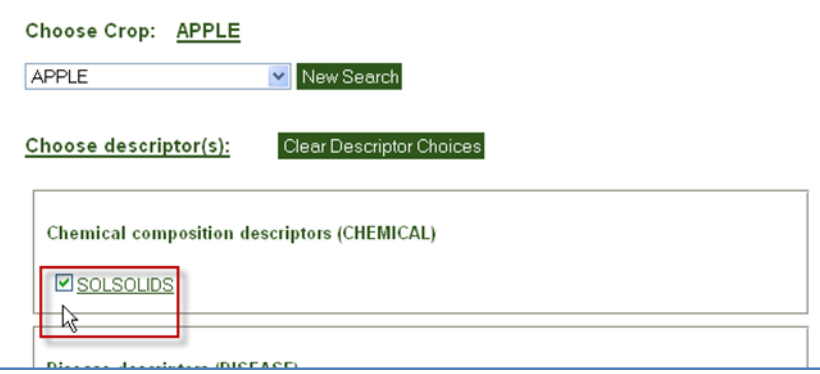

Después de seleccionar los descriptores, desplácese hacia abajo y haga clic en el botón **Ir (Go)** :

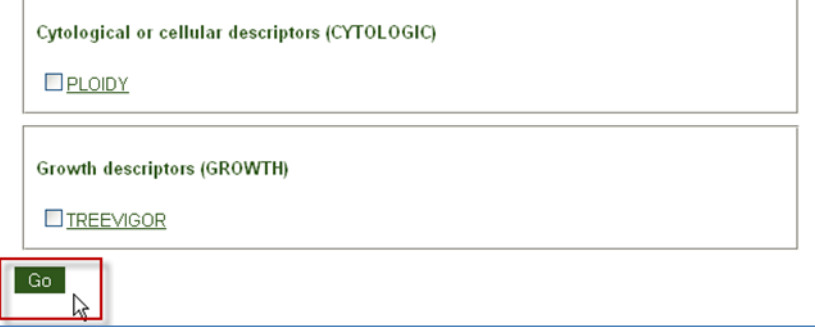

En este ejemplo, el cultivo de la manzana tiene 2780 observaciones registradas para el descriptor de **Sólidos solubles** . Por supuesto se pueden seleccionar múltiples descriptores.

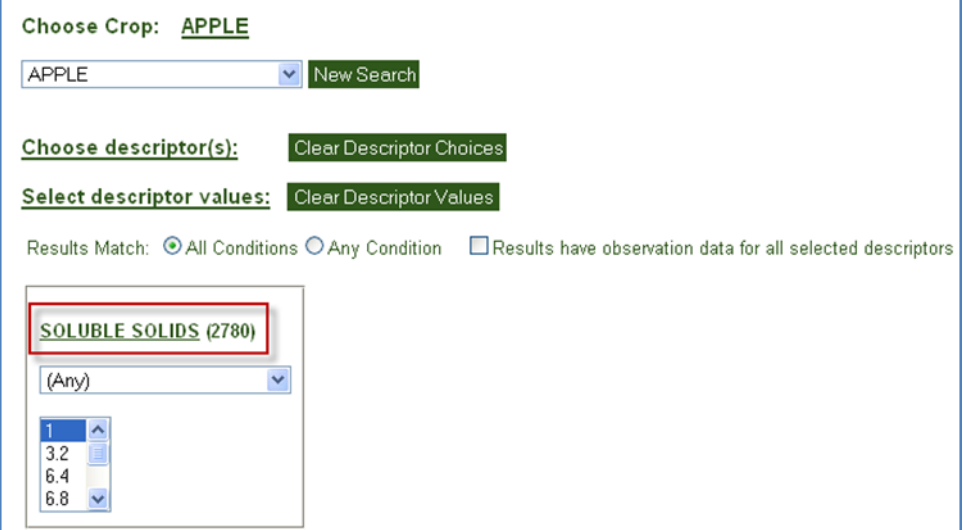

En los cuadros de valor puede seleccionar valores reales en la base de datos. La lista desplegable se utiliza para indicar la condición de filtrado--"Cualquiera" (Any) es el valor predeterminado, pero que puede cambiar a "Mayor que" "Igual a" etc..

Cuando se utilizan cajas de criterios, se pueden seleccionar múltiples criterios:

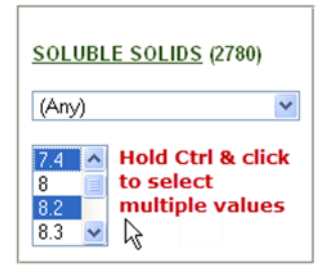

Haga clic en **Buscar** para continuar:

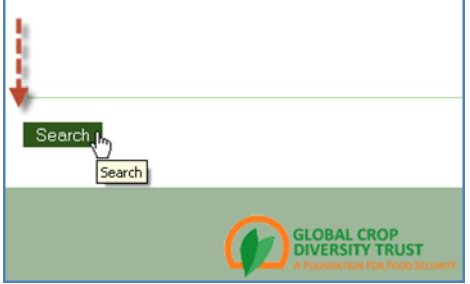

Los resultados se muestran y también pueden ser exportados a una hoja de cálculo:

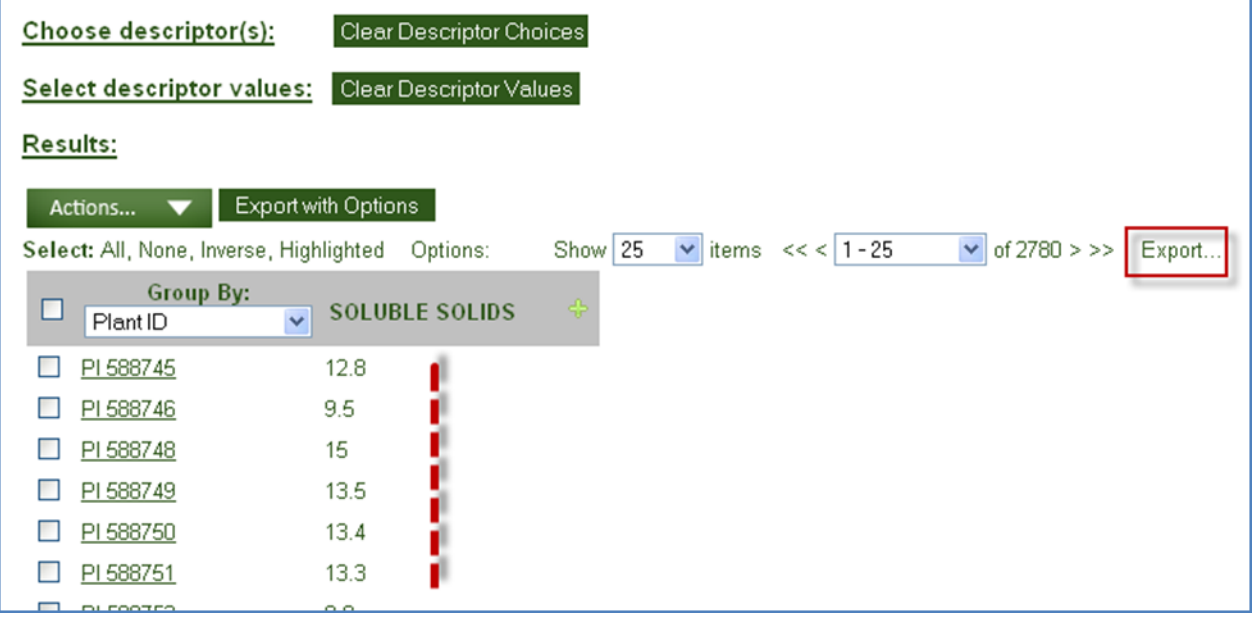

El **exportar con opciones** proporciona columnas de datos adicionales que se pueden seleccionar para incluir en la exportación:

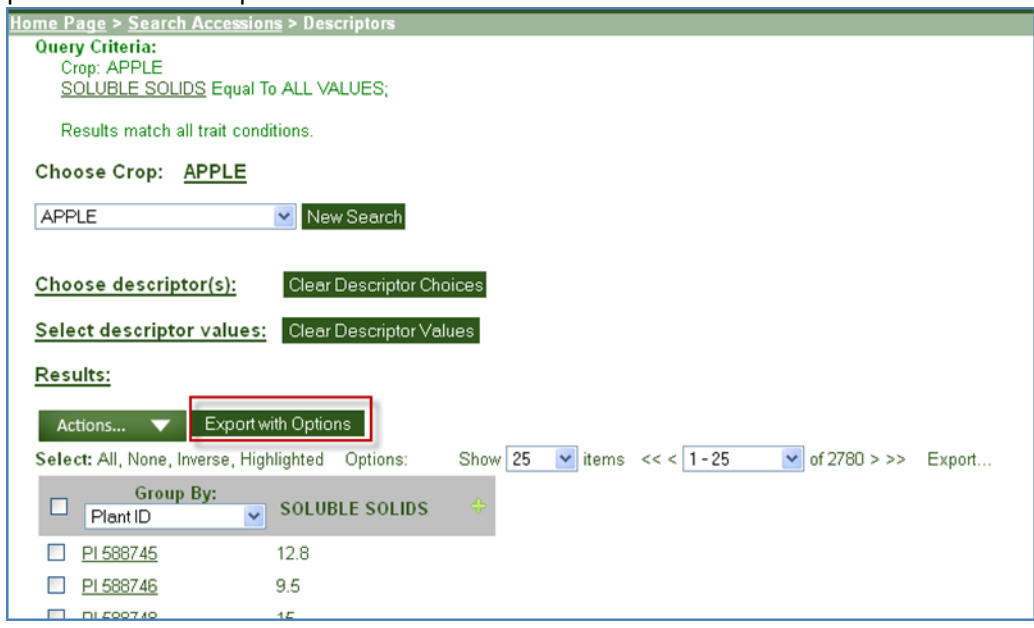

#### *Con opciones de exportación (Export with Options)*

La siguiente ventana muestra las columnas adicionales que pueden exportarse:

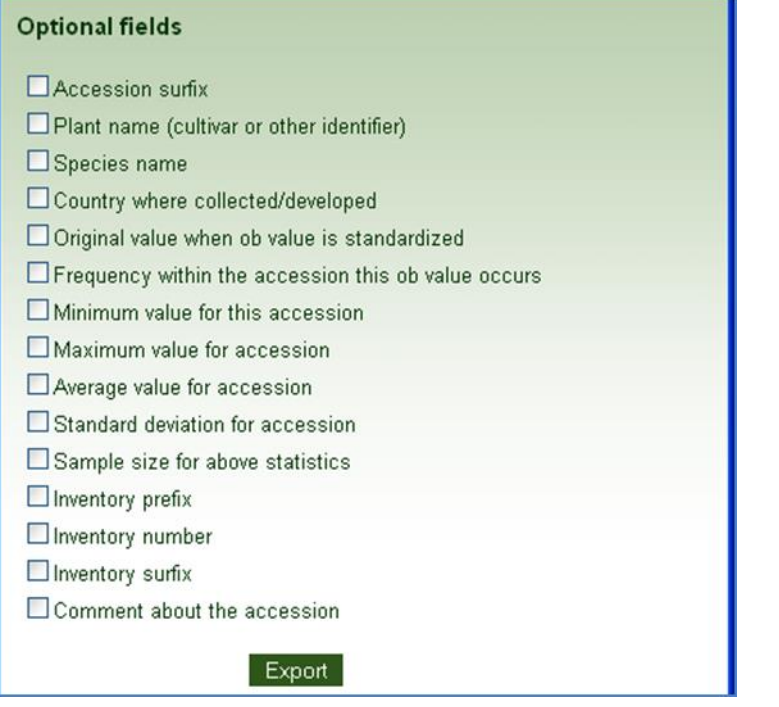

Utilice el enlace en el nombre del **cultivo** para acceder listas adicionales.

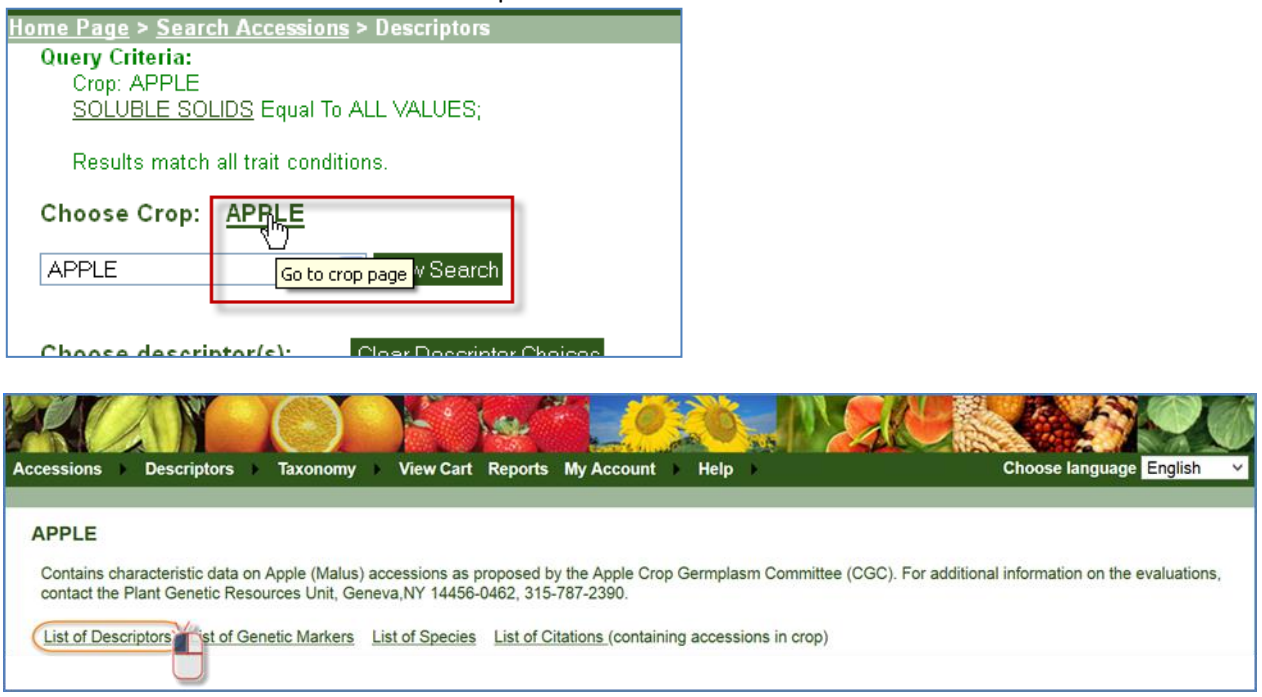

#### Lista de descriptores parciales para las manzanas:

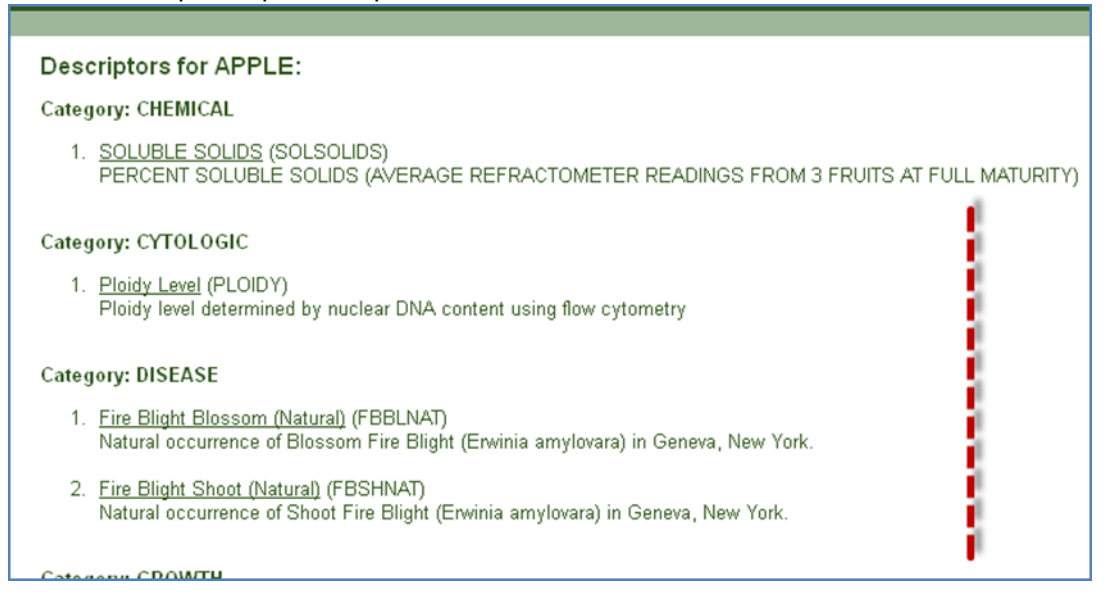

Haga clic en cualquier enlace de descriptor para el descriptor detalle, estudios y distribuciones de los valores de la característica seleccionada de la lista:

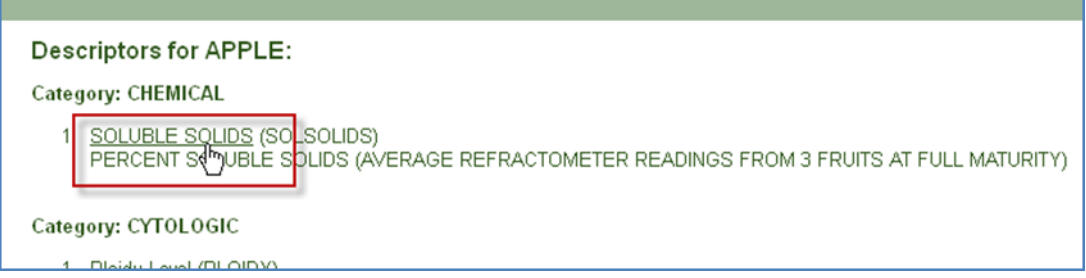

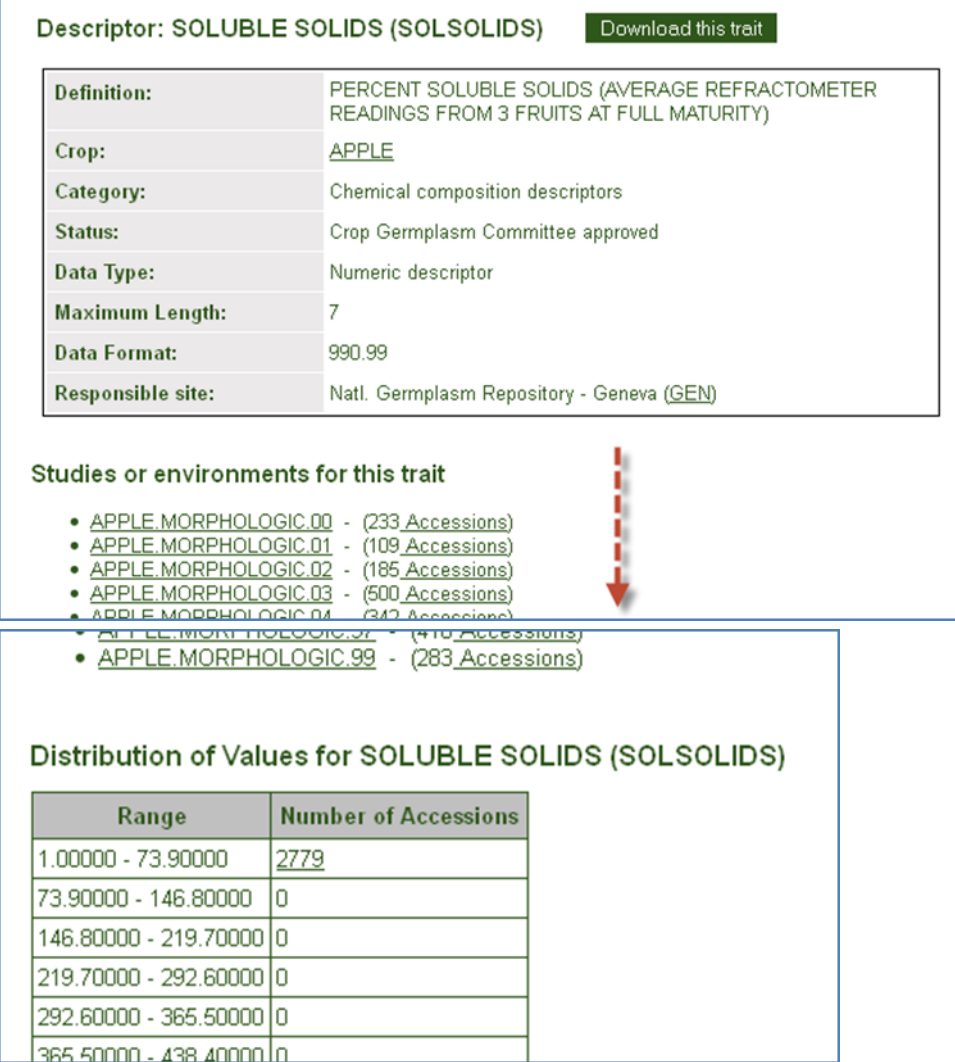

### <span id="page-23-0"></span>**Vistas "Familia" de Cultivo - Resumen**

Hay cinco Vistas (dataviews) relacionadas con cultivos que necesitan ser considerados al establecer los campos de descriptores de su organización *antes de que pueda registrar las observaciones*.

El siguiente cuadro ilustra el flujo general para introducir los datos en las vistas relacionadas con el cultivo, este flujo debe seguirse en el establecimiento de cualquier nuevo descriptor de cultivo:

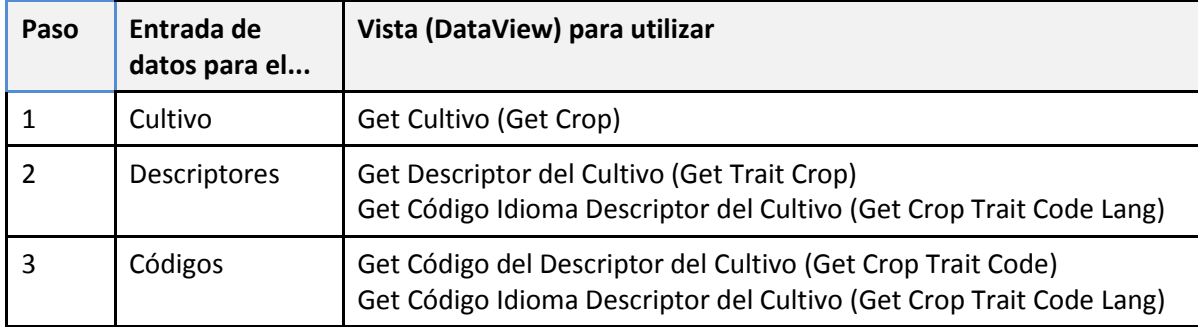

Si no tienes el cultivo definido en la vista de cultivo (Get Cultivo), no podrá entrar ninguna de las características relacionadas con el cultivo. Asimismo, no puede crear los códigos para un descriptor, debe definir primero el descriptor.

Por el contrario, se puede eliminar un cultivo de la tabla de **cultivo** si tiene datos asociadas a él. Del mismo modo, los datos de la vista Descriptores **de cultivo** son inamovibles a menos que todos los datos dependientes de las vistas hijas se eliminen primero.

## <span id="page-24-0"></span>**Los Cultivos (Crop)**

La jerarquía de las tablas de observación comienza con la tabla de cultivo. Históricamente en el sistema GRIN, la tabla de datos u observaciones de cultivo no necesariamente tiene que tener la taxonomía específica, ya que la expectativa era que los usuarios públicos estarían más familiarizados con nombres comunes en lugar de taxonómica.

### <span id="page-24-1"></span>**La Vista de Cultivo (Get Cultivo)**

Pueden introducir dos campos en esta vista:

- **Cultivo** (obligatorio) (Crop)
- **Nota** (Note)

La Nota de cada cultivo proporciona algunos detalles generales sobre quién es responsable de mantener los descriptores del cultivo o donde se puede encontrar información adicional. Establecer descriptores de caracterización y evaluación de cultivos:

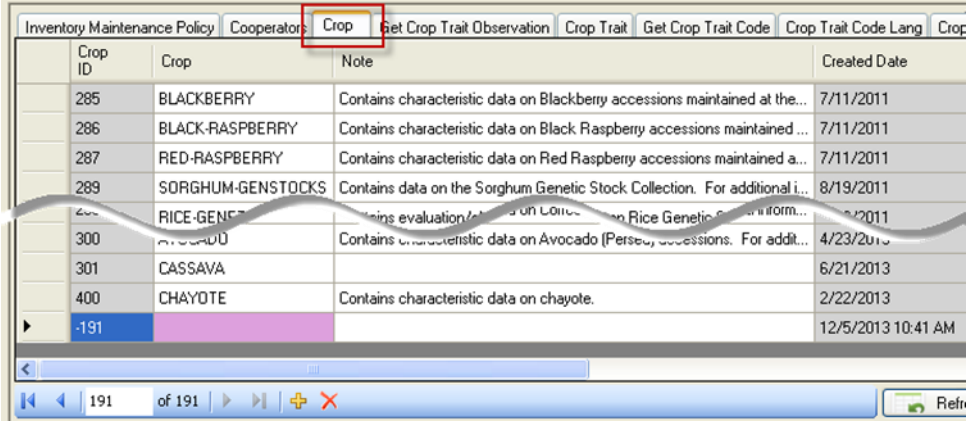

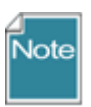

Para este ejemplo crea el cultivo de Sambucus (ELDERBERRY) y después se crear los registros de descriptores de apoyo para mostrar la familia de las vistas de Cultivo. Si el ejemplo no parece botánicamente, probablemente no sea!

--Marty Reisinger

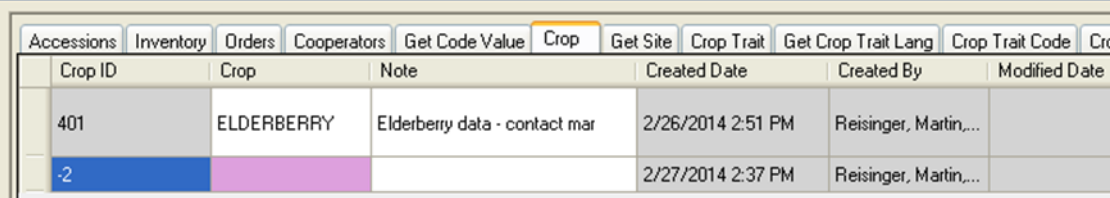

### <span id="page-25-0"></span>**Descriptores de Cultivo**

#### <span id="page-25-1"></span>**Vista de los Descriptores de Cultivo "Get Descriptores de Cultivo"**

Con estas vistas se accede a la tabla de descriptores para el conjunto de cultivos. Incluyendo los descriptores (altura de planta, contenido de aceite, días a flor, etc.) y parámetros de evaluación (resistencia a una especie de insecto.), respuesta al fertilizante, etc.

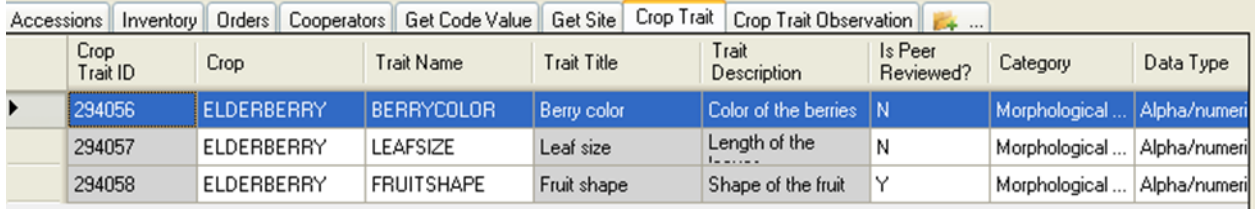

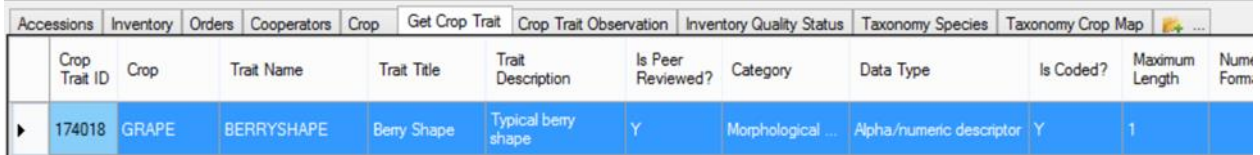

Campos requeridos:

- Cultivo (Crop)
- Nombre del descriptor (Trait Name)
- Categoría (Category)
- Tipo de datos (Data Type)

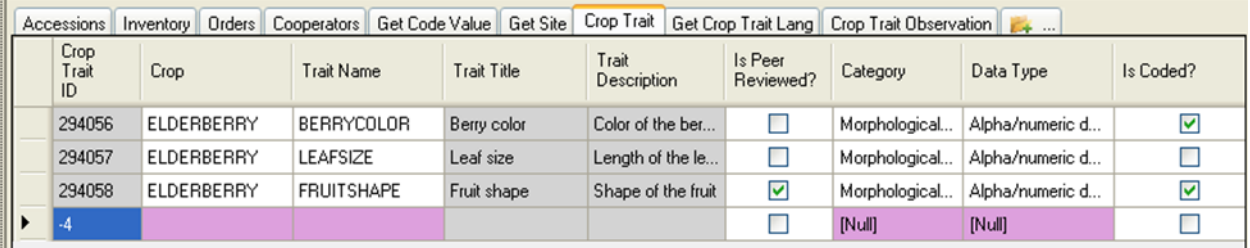

Se muestran los campos de sólo lectura, T**ítulo del descriptor (Trait title)** y la **Descripción del descriptor (Trait Description),** se completan después de la introducción de un registro correspondiente.

Un nuevo **descriptor de cultivo** se agrega:

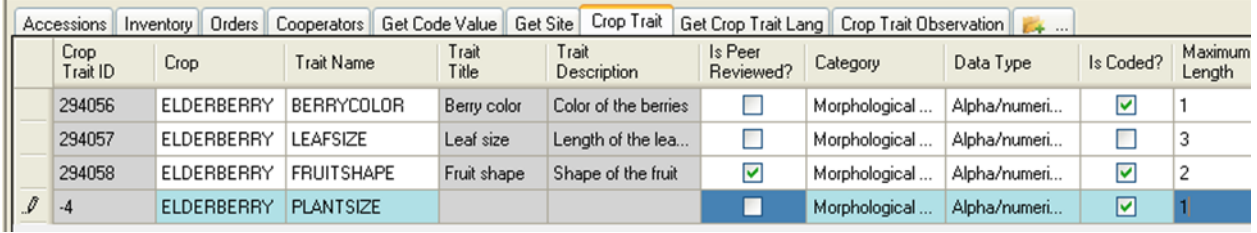

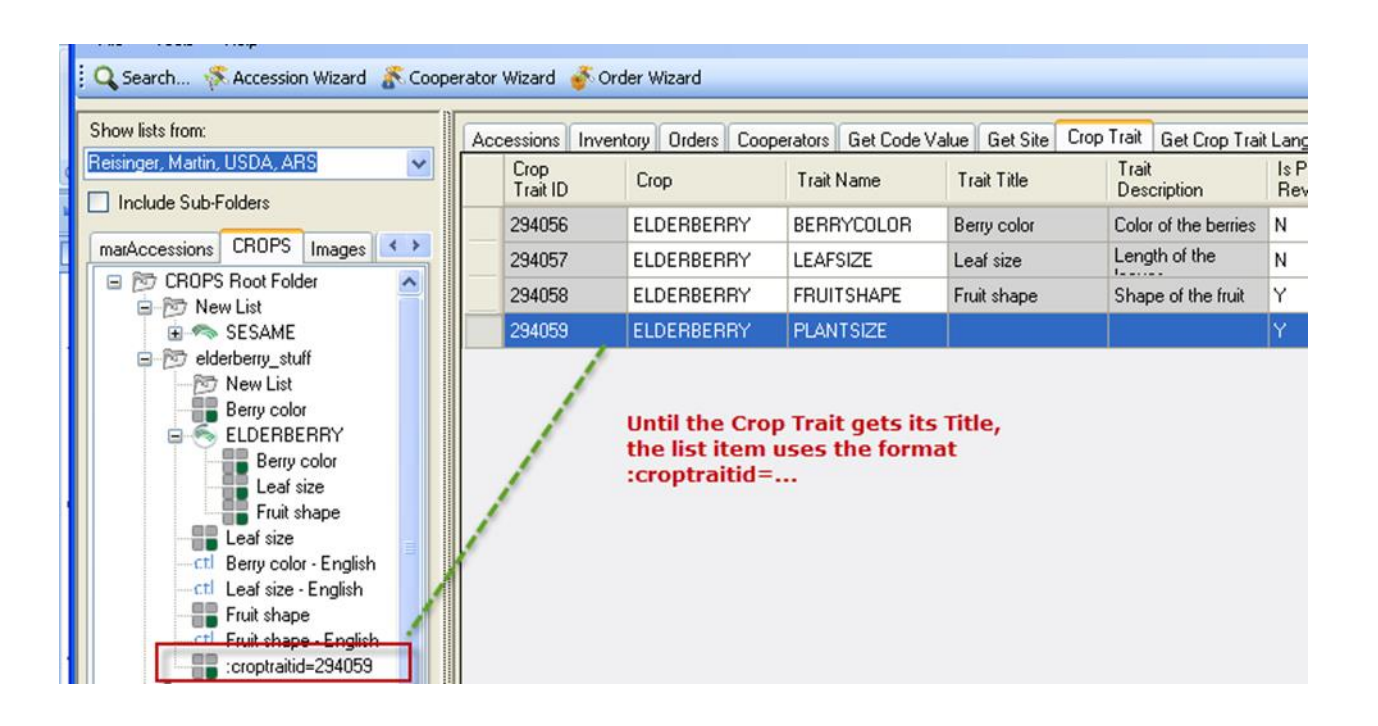

#### Más adelante:

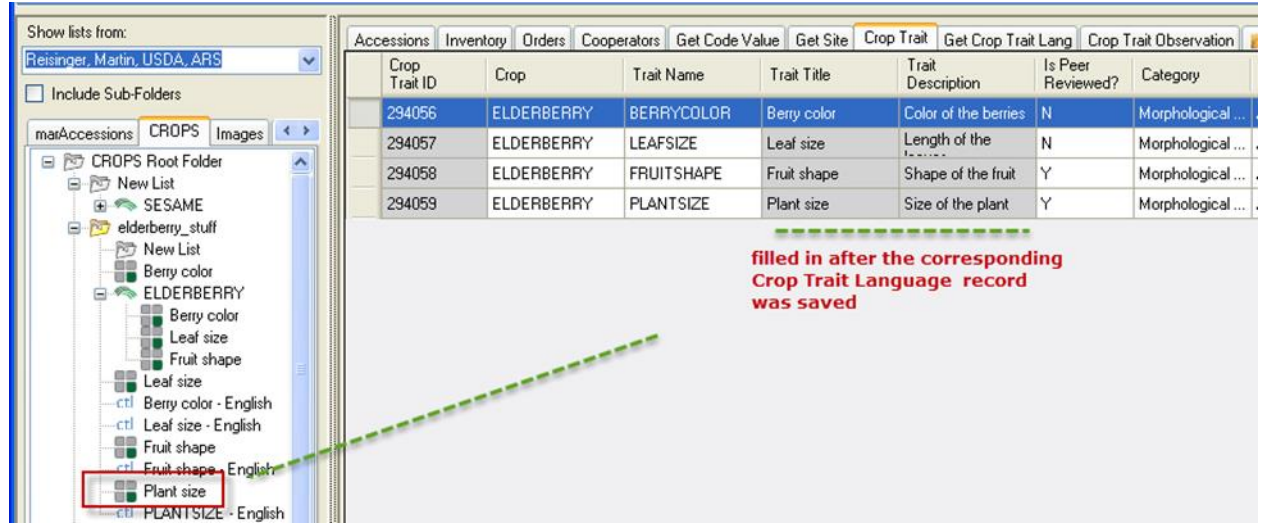

Los campos "**Descripción del descriptor"** (Trait Description) y el "T**ítulo del descriptor" (Trait Title)**  aparecen ahora porque el registro correspondiente había sido grabado.

#### <span id="page-26-0"></span>**Vista de Idioma del descriptor de Cultivo**

**La Vista "Get Idioma del Descriptor de Cultivo (Get** Crop Trait Language) requiere tres campos:

- Cultivo (Crop)
- Descriptor de cultivo (Crop Trait)
- Idioma (Language)

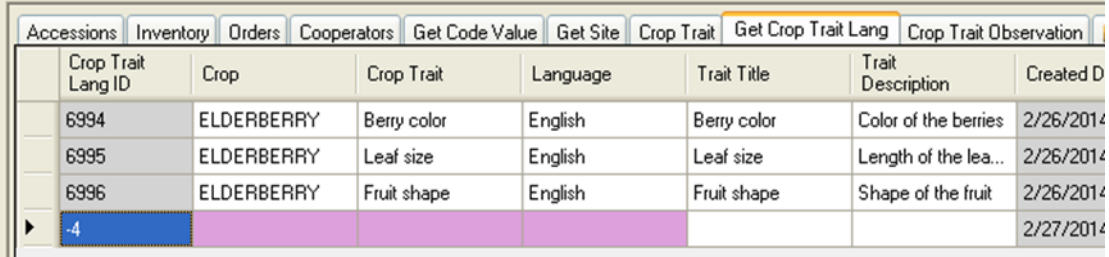

Observe en la siguiente pantalla, el **Nombre del Descriptor (Trait Name)** aparece en la lista de búsqueda. Después se introduce el **Título del Descriptor (Trait Title)** y se guarda el registro de "Idioma del Descriptor de Cultivo" (Crop Trait Language ), el título mostrará en futuras búsquedas.

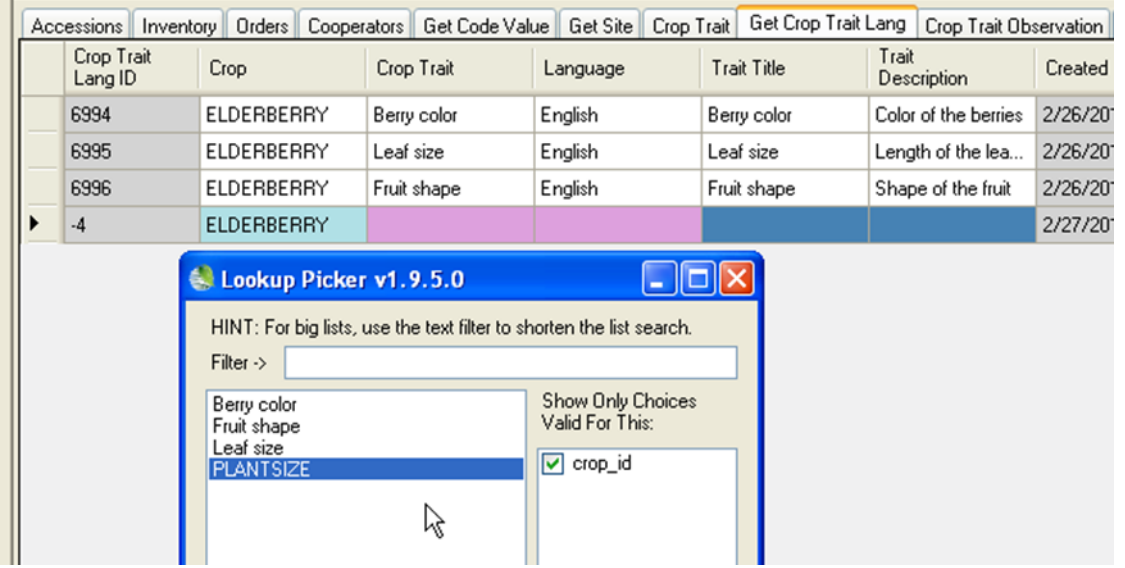

### Un nuevo registro de "Idioma del Descriptor de Cultivo"(Crop Trait Language) gravado:

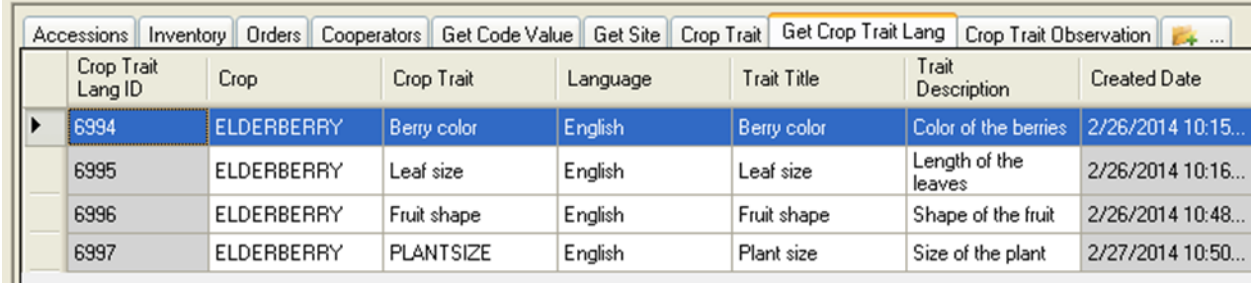

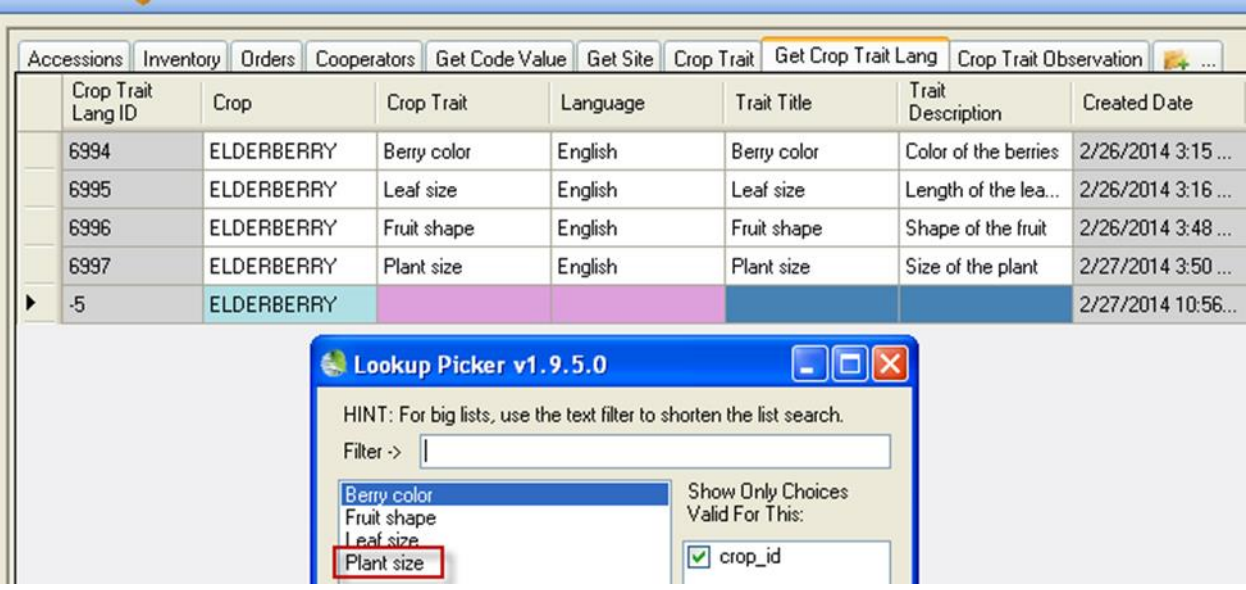

Aquí está la búsqueda de:

### <span id="page-28-0"></span>**Códigos de los Descriptores de Cultivo**

#### <span id="page-28-1"></span>**La vista "Get Código del Descriptor del Cultivo" (Get Crop Trait Code)**

Esta tabla acepta una lista de valores de los códigos para los descriptores del cultivo.

En el ejemplo anterior, **Tamaño de la Planta (Plant size)** se estableció aquí como un campo codificado. (En el "mundo real", algunas organizaciones pueden simplemente registrar la medición de la altura real del tamaño de la planta. Sin embargo, para este ejemplo, estableceremos este descriptor como un campo codificado para ilustrar lo que se necesita cuando se configura un campo codificado.)

Cuando se agrega un código mediante la Vista "Get Código del Descriptor del Cultivo" (**Get Crop Trait Code)**, tres campos deben ser suministrado, los tres son necesarios:

- Cultivo (Crop)
- Descriptor de cultivo (Crop Trait)
- Código del Descriptor (Trait Code)

Los campos de **Cultivo** y **Descriptor de Cultivo** usan el cuadro de selección para introducir sus valores; el código es introducido en el campo **Código del Descriptor**. Están sólo de lectura los campos **Nombre del Descriptor** (Trait Name) y **Descripción del Descriptor** (Trait Descriptions) que se llenará automáticamente después de guardar la operación.

#### Antes:

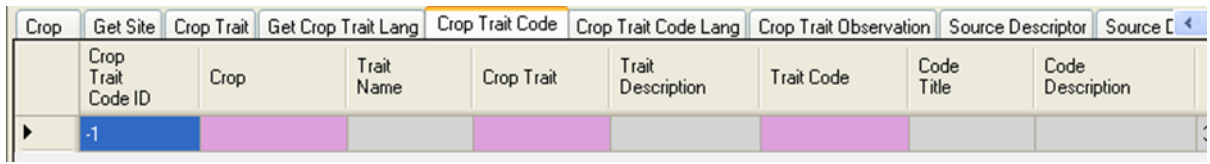

Después de guardar:

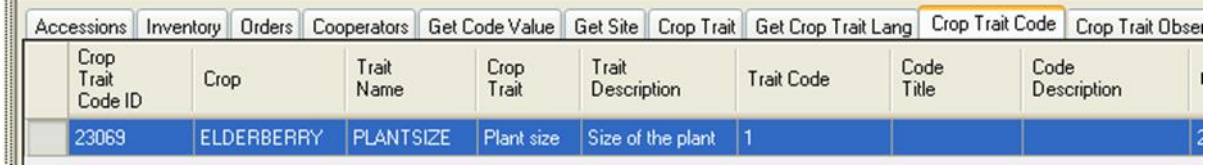

Los campos T**ítulo del Código (Code Title)** y **Descripción del Código (Code Description)** también son "read-only;" se llenarán *después de que* se ha creado un registro de **Idioma del Descriptor de Cultivo** correspondiente.

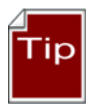

En modo edición, use **Ctrl-N** para crear registros adicionales debajo de un nuevo registro; y añada los códigos de característica adicional que se utilizará.

#### Más adelante, se ve el registro de **Idioma del Descriptor de Cultivo** grabado:

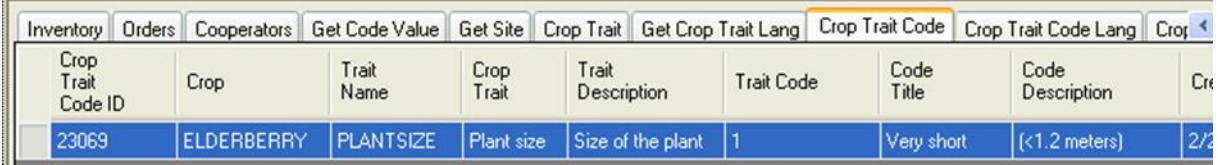

### <span id="page-30-0"></span>**La Vista "Get Código Idioma Descriptor del Cultivo" (Get Crop Trait Code Lang)**

La Vista "Get Código Idioma Descriptor del Cultivo" (Get Crop Trait Code Lang) se utiliza para asignar un **Titulo al Código** y una **Descripción de Código** a un registro de **Código del Descriptor de Cultivo (**Crop Trait Code). Seis campos pueden introducirse (mientras no se muestran las celdas de color violeta los campos técnicamente no son necesarios, para qué se crea estos registro si usted no suministra al menos el campo **Titulo de Código**?)

Campos requeridos:

- Cultivo (Crop)
- Descriptor de cultivo (Crop Trait)
- Definición de código (Code Definition)
- Idioma (Language)

Antes:

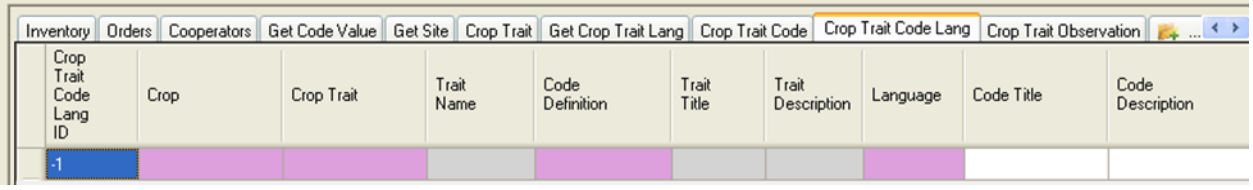

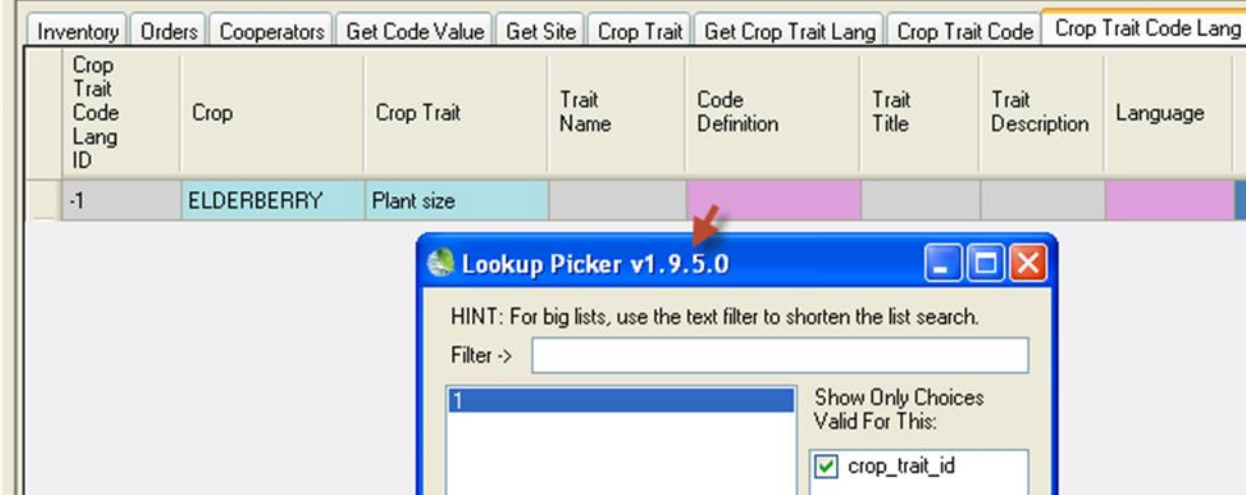

Después de:

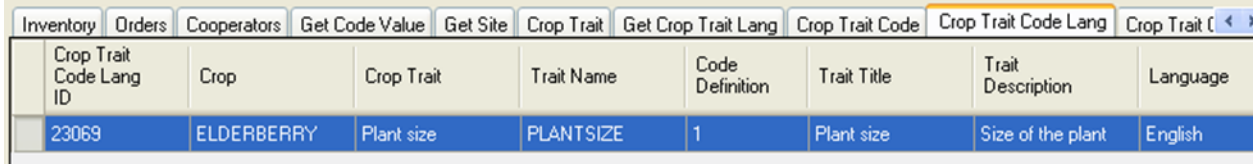

Se muestra aquí los registros de **Idioma de los Códigos del Descriptor de Cultivo** para todos los códigos del **Descriptor del Cultivo** "Tamaño de la Planta"(Plat Size) para el cultivo de Sambucus (ELDERBERRY):

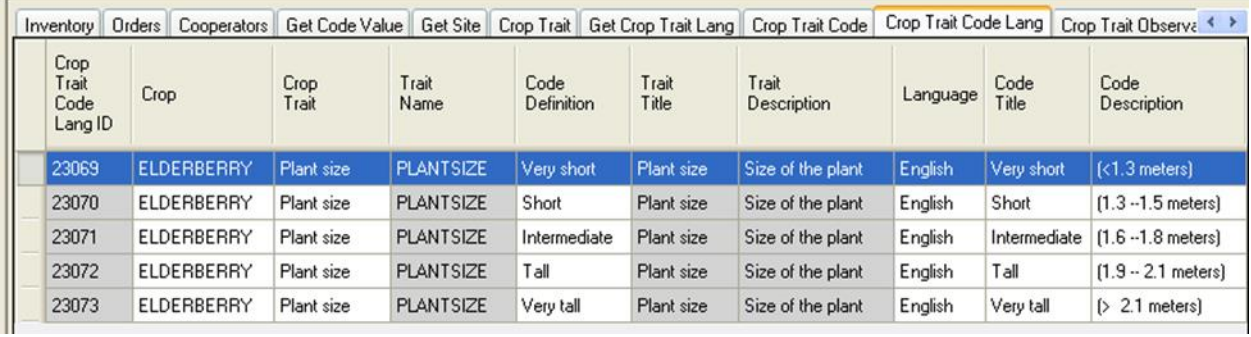

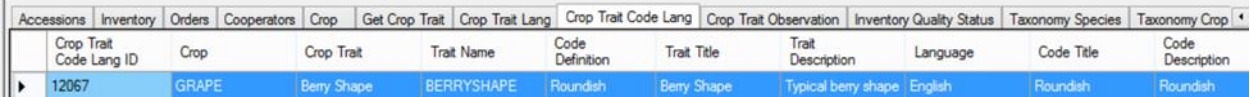

## Apéndice: cambios en este documento

#### *23 de febrero de 2015*

- añadido extensa ya
- sustituye las pantallas observaciones que han sido modificadas
- reemplazar páginas picovatio incluyen descriptores opción en el menú